#### **Lakičević, Lea**

#### **Undergraduate thesis / Završni rad**

**2020**

*Degree Grantor / Ustanova koja je dodijelila akademski / stručni stupanj:* **University of Rijeka / Sveučilište u Rijeci**

*Permanent link / Trajna poveznica:* <https://urn.nsk.hr/urn:nbn:hr:195:162322>

*Rights / Prava:* [In copyright](http://rightsstatements.org/vocab/InC/1.0/) / [Zaštićeno autorskim pravom.](http://rightsstatements.org/vocab/InC/1.0/)

*Download date / Datum preuzimanja:* **2025-02-23**

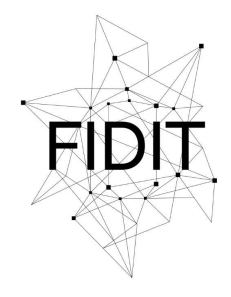

Sveučilište u Rijeci **Fakultet informatike** i digitalnih tehnologija *Repository / Repozitorij:*

[Repository of the University of Rijeka, Faculty of](https://repository.inf.uniri.hr) [Informatics and Digital Technologies - INFORI](https://repository.inf.uniri.hr) **[Repository](https://repository.inf.uniri.hr)** 

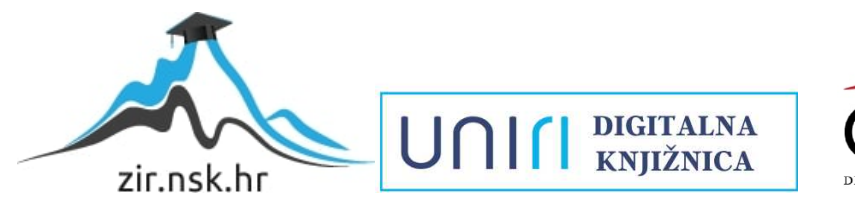

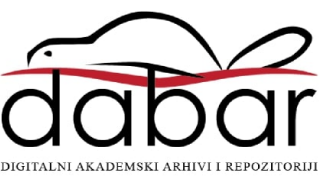

Sveučilište u Rijeci, Odjel za informatiku

Preddiplomski jednopredmetni studij informatike

Lea Lakičević

# Osnove 3D modeliranja u Blenderu

Završni rad

Mentor: Doc. dr. sc. Martina Holenko Dlab

Rijeka, rujan 2020.

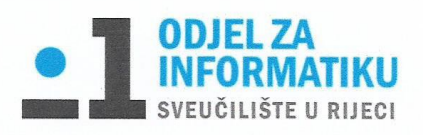

Rijeka, 17. 6. 2020.

#### Zadatak za završni rad

Pristupnik: Lea Lakičević

Naziv završnog rada: Osnove 3D modeliranja u Blenderu

Naziv završnog rada na eng. jeziku: Basic 3D modelling using Blender

Sadržaj zadatka: 3D modeliranje je proces kreiranja matematičke reprezentacije nekog trodimenzionalnog objekta s ciljem izrade 3D modela. Primjena 3D model je široka, a oni se mogu izrađivati koristeći različite programe. Zadatak završnog rada je opisati osnovne pojmove 3D modeliranja, a zatim opisati mogućnosti programa Blender za 3D modeliranje te ih ilustrirati na vlastitim primjerima 3D modela.

Mentor

Doc. dr. sc. Martina Holenko Dlab

Voditelj za završne radove

Doc. dr. sc. Miran Pobar

Zadatak preuzet:

Law object

(potpis pristupnika)

# Sažetak

Cilj ovog završnog rada je opisati pojmove 3D modeliranja i mogućnosti programa Blender za 3D modeliranje te ih ilustrirati na primjeru 3D modela otoka.

Postoji puno programa u kojima je moguće 3D modeliranje. Za neke je potrebno kupiti licencu dok su neki potpuno besplatni, kao Blender. Mogućnost 3D modeliranja se sve više približava običnim korisnicima kroz sve jeftinije uređaje koji služe za izradu 3D modela.

Blender je jedan od poznatijih besplatnih profesionalnih alata otvorenog koda za trodimenzionalno modeliranje te će vas ovaj završni rad detaljno upoznati s njegovim sučeljem i mogućnostima.

Ključne riječi: 3D modeliranje, Blender, teksturiranje, sjenčanje, animacija, renderiranje

# Sadržaj

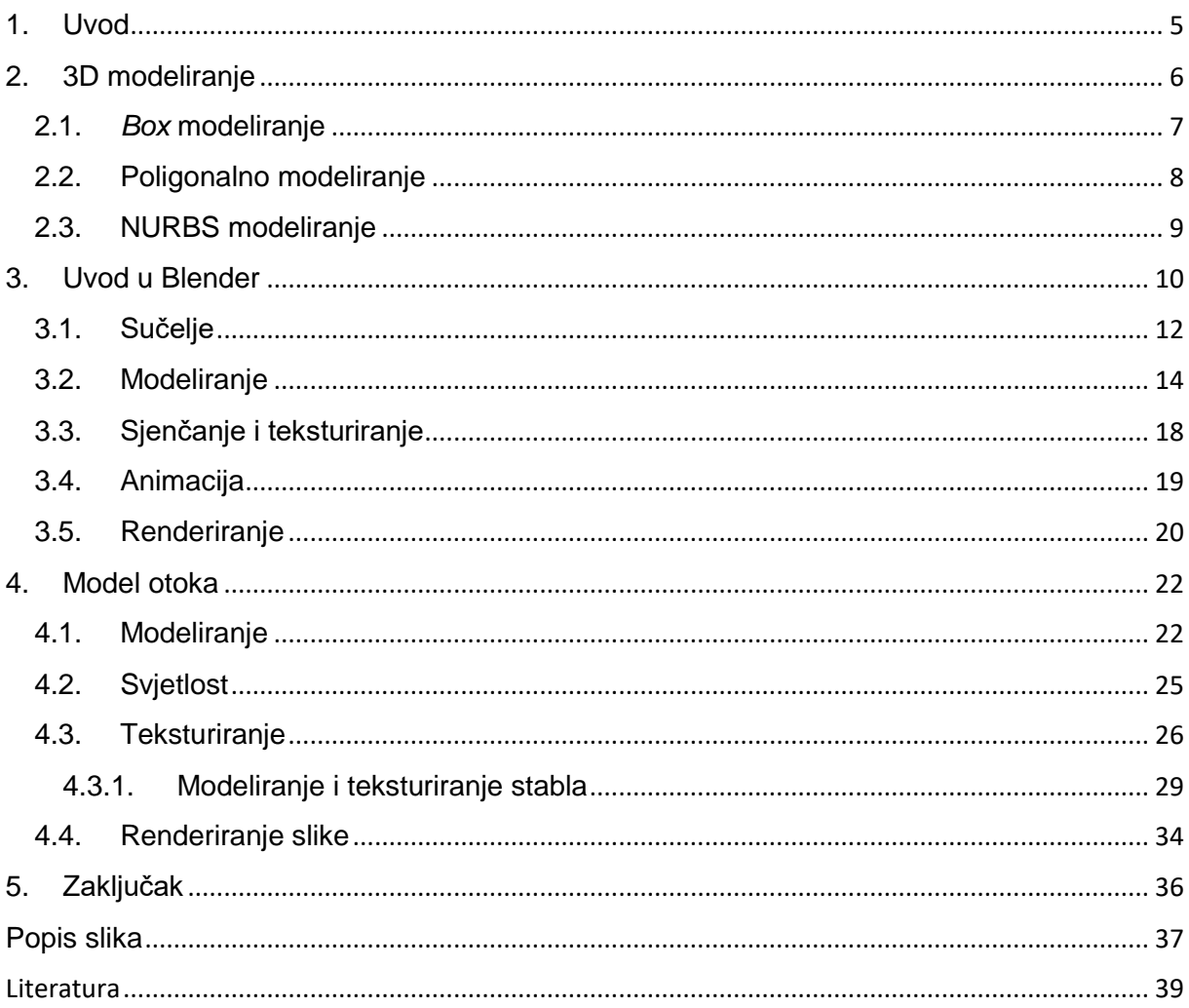

# <span id="page-5-0"></span>1. Uvod

3D modeliranje je postupak stvaranja trodimenzionalnog modela predmeta. Jedni od prvih 3D modela su napravljeni 1960-ih godina. Tada su u 3D modeliranje bili uključeni samo profesionalci u području računalnog inženjerstva koji su radili s matematičkim modelima i analizom podataka. Danas je to drugačije jer je 3D modeliranje dostupno skoro svima te se prisutnost 3D modeliranja uvelike povećala i u drugim područjima života.

Korištenjem 3D softvera moguće je uhvatiti veličinu, oblik i teksturu stvarnog ili zamišljenog objekta. 3D printanje, vizualizacija, animacija (uključujući filmove), igre i aplikacije i printanje su samo neke od primjena 3D modeliranja. Neke od glavnih tehnika 3D modeliranja su *Box*  modeliranje, NURBS modeliranje te poligonalno modeliranje.

Cilj ovog završnog rada je objasniti pojmove 3D modeliranja te pojednostaviti snalaženje u programu Blender. Postoji mnoštvo programa i alata za izradu 3D modela, no Blender je besplatni softver otvorenog koda koji podržava gotovo sve aspekte 3D razvoja. Dostupan je za širok raspon korisnika, od početnika do profesionalnog animatora.

U prvom poglavlju se opisuje što je 3D modeliranje, koji su softveri namijenjeni za to, kada se koristi 3D modeliranje i navedene su najpoznatije tehnike 3D modeliranja.

U drugom poglavlju se detaljno opisuju tri poznatije tehnike 3D modeliranja i gdje je najučestalija njihova primjena.

U trećem poglavlju se opisuje povijest programa Blender, u koje svrhe se koristi i na kojim uređajima se može koristiti. Nakon toga se detaljno prolazi kroz opis sučelja i mogućnosti koje pruža Blender.

U idućem poglavlju se prolazi kroz faze modeliranja, postavljanja svjetlosti, teksturiranja i renderiranja 3D modela otoka.

# <span id="page-6-0"></span>2. 3D modeliranje

3D modeliranje je proces kreiranja matematičke reprezentacije nekog trodimenzionalnog objekta. Ono što nastane se naziva 3D modelom. 3D model je matematički prikaz oblika u 3D prostoru. Kocke, kugle i cilindri primjeri su osnovnih 3D modela, ali mogu biti i vrlo složeni. 3D softver se može koristiti za stvaranje virtualnog prikaza bilo čega, čak i onoga što ne postoji [1].

Modeliranje se može izvesti pomoću puno programa, a neki od njih su Maya, ZBrush, Modo, SketchUp, Blender itd. Primjena se može naći arhitekturi, filmskoj industriji, industriji video igara, automobilskoj industriji, pri dizajnu interijera i proizvoda, za potrebe marketinga, izdavaštva, medicini itd.

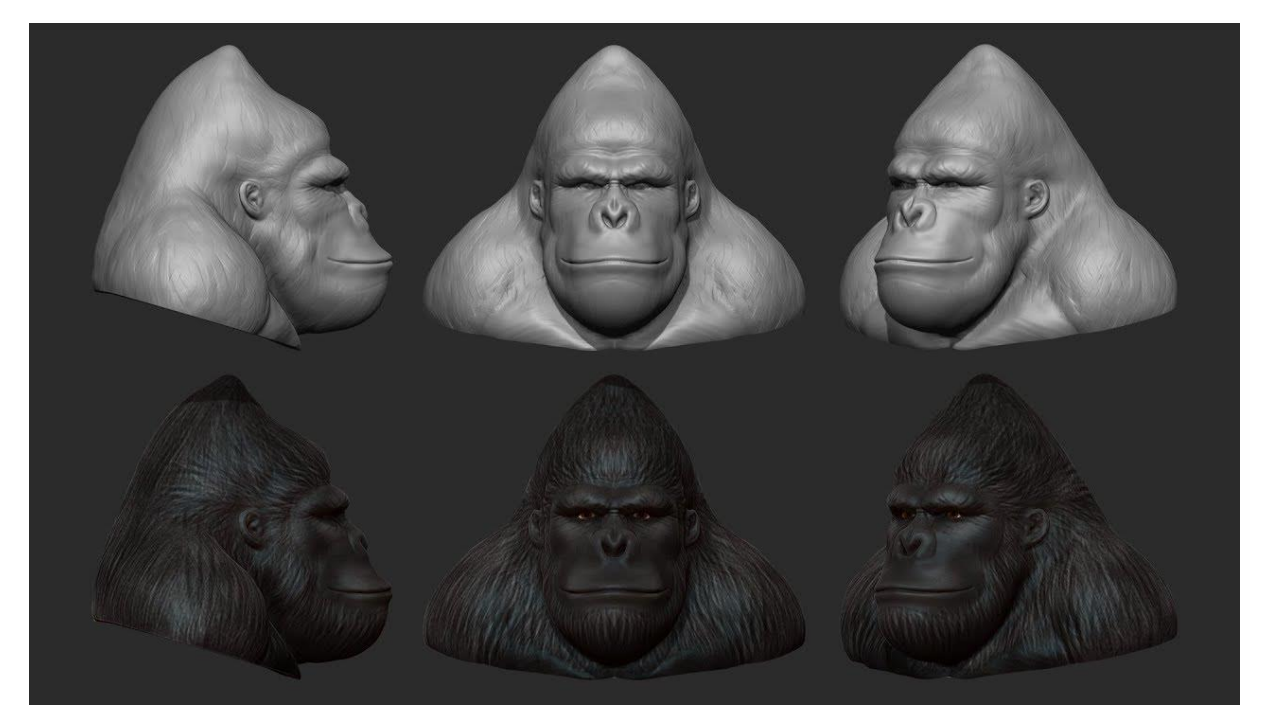

 *Slika 1: 3D model [2]*

<span id="page-6-1"></span>Postoji puno tehnika 3D modeliranja, no neke tehnike su postale vrlo popularne. NURBS (*non-uniform rational basis spline*) modeliranje, poligonalno modeliranje i box modeliranje neke su od tih tehnika. Modeliranje često započinje s nekim primitivnim objektom, poput kocke ili kugle, ili započinje s jednim vrhom ili jednostavnim oblikom bez dubine te se model gradi dio po dio. Za izradu željenog modela se koriste klasični alati za modeliranje s kojima kontroliramo vrhove, bridove i plohe te stvaramo svoj model [3].

### <span id="page-7-0"></span>2.1. *Box* modeliranje

*Box* modeliranje je tehnika 3D modeliranja koja započinje s oblikom kao što je kocka, kugla ili cilindar te se oblikuje dok se ne dobije željeni model. Prva faza započinje s primitivnom mrežom (eng. *mesh*) te se planira i oblikuje osnovna ideja modela. Nakon toga slijede faze poboljšavanja modela utiskivanjem, rotiranjem površina i rubova, zaglađivanjem rubova i dodavanjem više detalja. Taj proces se ponavlja dok se ne dobije željeni model. Sva područja modela trebaju dobiti jednaku pozornost u smislu dodavanja detalja. Tijekom modeliranja nije se poželjno koncentrirati na jedan aspekt modela te zatim prijeći na sljedeći. To bi moglo dovesti do vizualne neuravnoteženosti [4].

<span id="page-7-1"></span>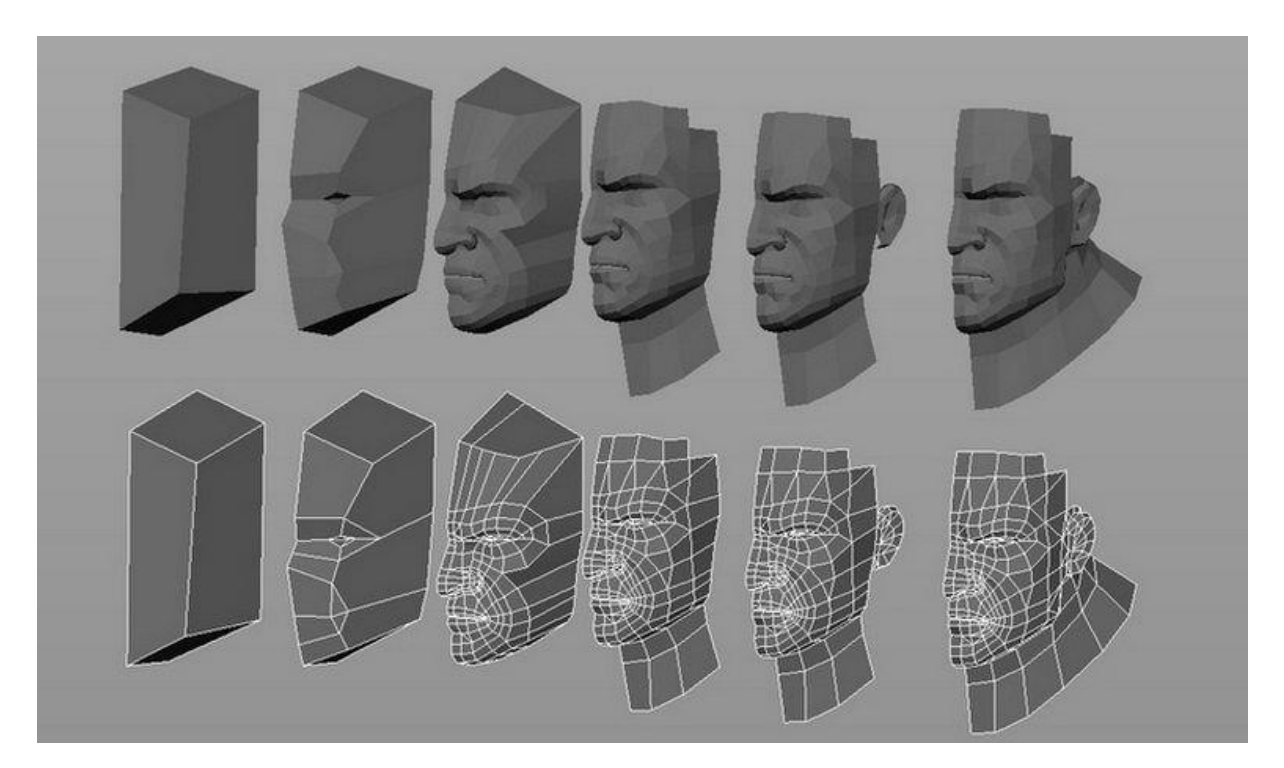

 *Slika 2: Primjer box modeliranja lica [5]*

# <span id="page-8-0"></span>2.2. Poligonalno modeliranje

Poligonalno modeliranje se uglavnom koristi u filmskoj industriji, animaciji, gaming industriji. Naglasak se stavlja na rad s vrhovima, rubovima i plohama. Vrhovi (eng. *vertices*) su točke u 3D prostoru te svaki vrh ima svoje koordinatne podatke. Pomicanje tih vrhova je uobičajena metoda oblikovanja modela. Rubovi (eng. *edges*) spajaju navedene vrhove, što stvara žičani okvir (eng. *wireframe*). Lica (eng. *faces*) ili plohe popunjavaju prostor između vrhova i rubova te se ona najčešće sastoje od tri vrha (tris) ili od četiri vrha (quad). Navedena lica koja čine 3D model poznata su pod nazivom mreža (eng. *mesh*) [1] [3].

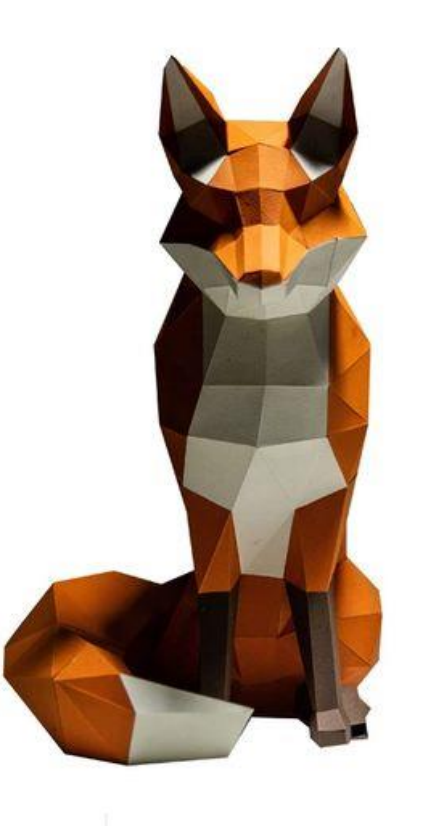

 *Slika 3: Primjer poligonalnog modela [6]*

<span id="page-8-1"></span>Potrebno je obratiti pozornost na geometriju modela i na moguće deformacije koje nastaju uslijed modeliranja. Neke od najčešćih pogrešaka su dvije ili više rubnih točaka s istim koordinatnim vrijednostima i preklapanje poligona.

# <span id="page-9-0"></span>2.3. NURBS modeliranje

NURBS (eng. *non-uniform rational basis spline*) je tehnika 3D modeliranja kojom izrađujemo zakrivljene krivulje, poznate kao Bézierove krivulje, te njima upravljamo na temelju kontrolnih točaka. Ovom tehnikom modeliranja se mogu stvoriti vrlo glatke zakrivljene površine, poput onih koje dobijemo korištenjem vektorske grafike. Ovom tehnikom modeliranja se više ne radi s vrhovima, rubovima i plohama što znači da su i alati za modeliranje drugačiji. Koriste se alati koji otvaraju ili zatvaraju krivulju ili stvaraju novu krivulju [3].

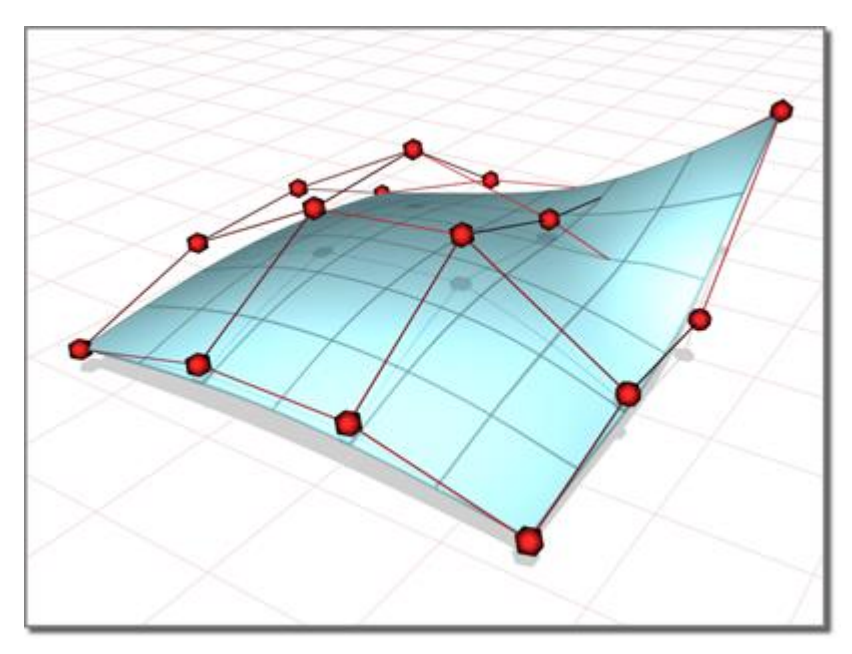

<span id="page-9-1"></span> *Slika 4: NURBS površina [7]*

Za oblikovanje površine program interpolira između dvije ili više krivulja i stvara glatku površinu koja ispunjava prostor. Modeli konstruirani pomoću NURBS modeliranja vrlo su matematički točni i obično se koriste za inženjerski dizajn i dizajn u automobilskoj industriji (slika 5).

<span id="page-9-2"></span>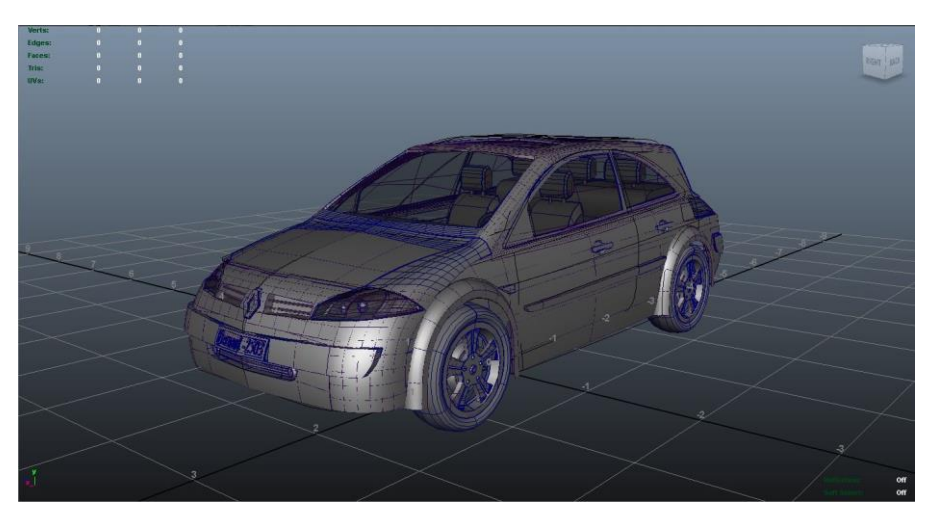

 *Slika 5: Primjer NURBS modeliranja [8]*

# <span id="page-10-0"></span>3. Uvod u Blender

Blender je besplatni profesionalni program otvorenog koda za 3D računalnu grafiku. Alati koje Blender nudi se koriste za izradu animiranih filmova, vizualnih efekata, umjetnosti, 3D printanih modela, grafike pokreta itd. Moguće ga je koristiti na više platformi kao što su Linux, macOS i Windows. Dostupan je za širok raspon korisnika, od početnika do profesionalnog animatora [9].

1988. godine je osnovan nizozemski studio za animaciju NeoGeo te je jedan od osnivača bio Ton Roosendaal. Studio je ubrzo postao jedna od najvećih kuća za 3D animaciju u Nizozemskoj. Roosendaal je bio odgovoran za umjetničko usmjerenje i interni razvoj softvera te je 1995. godine odlučeno da je potrebna prerada tadašnjeg internog 3D seta alata. Nakon prerade polako nastaje 3D softverski alat koji danas svi znamo kao Blender.

Softver Blender je razvijen od Blender Foundation, neprofitne organizacije osnovane 2002. godine, s ciljem da se pronađe način da se nastavi razvijati i promovirati kao projekt otvorenog koda. 2007. godine je stvoren izdvojeni Blender Institute, koji je postao baza za kontinuirani razvoj i kreativne projekte [10].

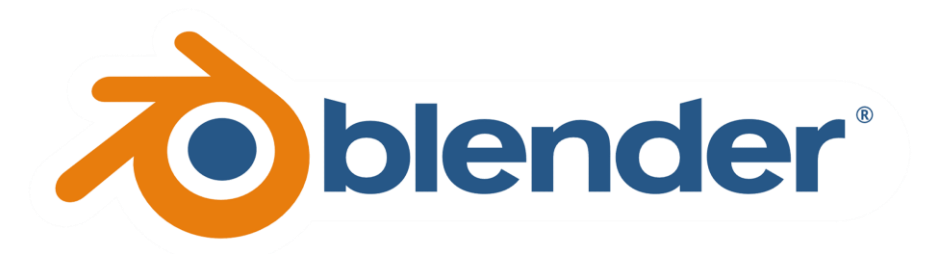

<span id="page-10-1"></span> *Slika 6: Blender logo*

Blender ima minimalne preporuke što se tiče hardverskih zahtjeva, a one su: 32-bitni ili 64 bitni dvojezgreni 2GHz CPU s podrškom SSE2, 4GB RAM-a, 1280 x 768 display, miš ili olovka i tablet te grafička kartica s najmanje 1GB RAM-a. Dostupan je za Windows 7 i novije verzije, macOS X 10.6 i novije verzije te za Linux. Blender 2.90 je najnovija verzija koja je izašla 31.08.2020. te je uvela poboljšanja za Eevee , Cycles, skulpturu, VR, animaciju, UV uređivanje i još puno toga.

*Blender Foundation* je kao odgovor na uspjeh prvog projekta *Elephants Dream* osnovao *Blender Institute* za izradu dodatnih projekata. Neki od poznatijih projekata su *Big Buck Bunny* (2008. godine), *Sintel* (2010. godine), *Tears of Steel* (2012.), *Spring* (2019. godine) [11].

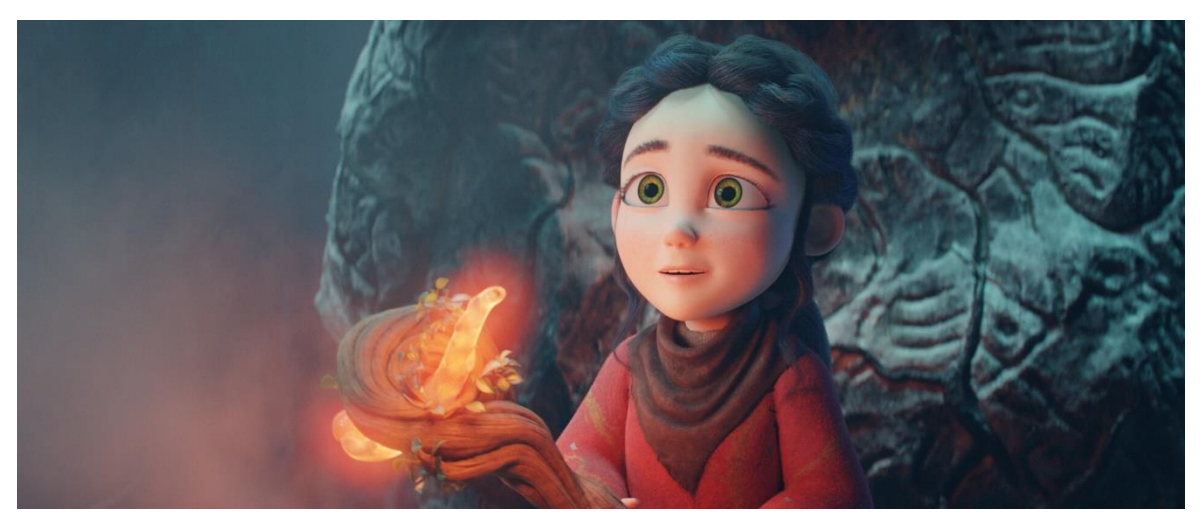

 *Slika 7: Spring [12]*

<span id="page-11-1"></span><span id="page-11-0"></span>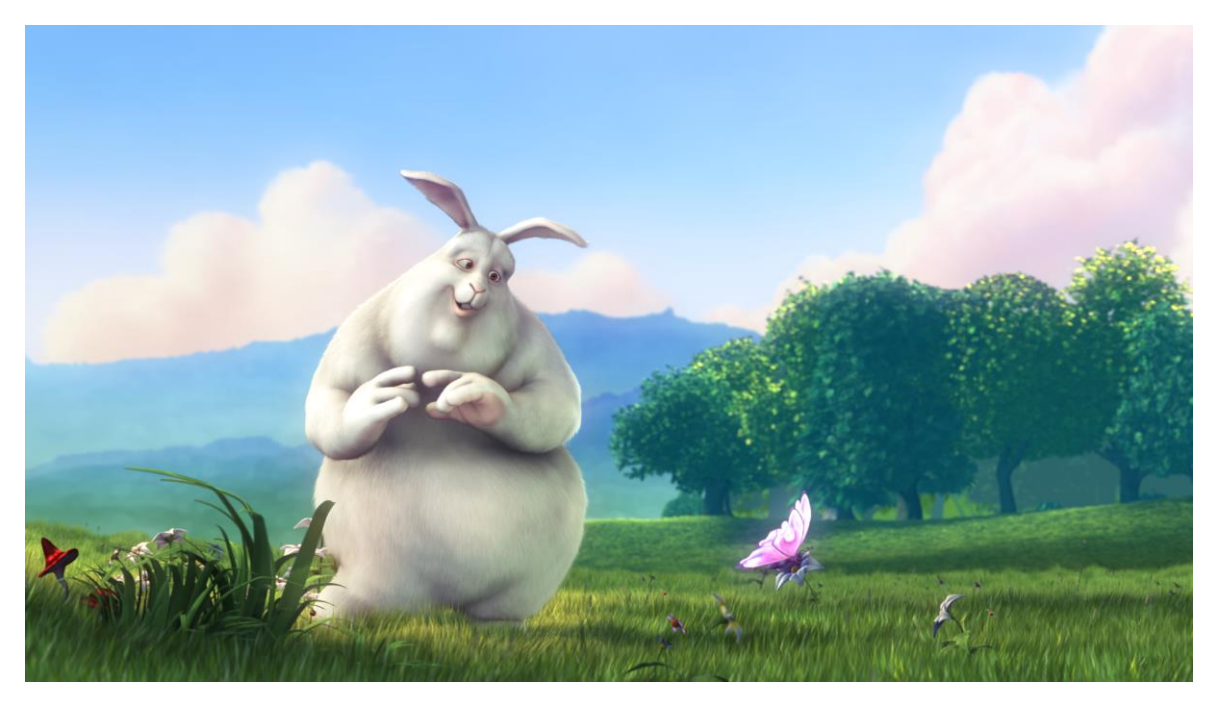

 *Slika 8: Big Buck Bunny [13]*

# <span id="page-12-0"></span>3.1. Sučelje

Veliko područje na sredini je 3D prikaz (eng. *Viewpoint*), tu se obavlja većina radnji u Blenderu. Tri glavne navigacijske kontrole su zoomiranje pomicanjem srednje tipke, "kotačića", na mišu gore dolje, kruženje (eng. *orbit*) držanjem "kotačića" te pomicanjem miša i pomicanje (eng. *pan*) gledišta držanjem tipke SHIFT, te klikom srednje tipke na mišu.

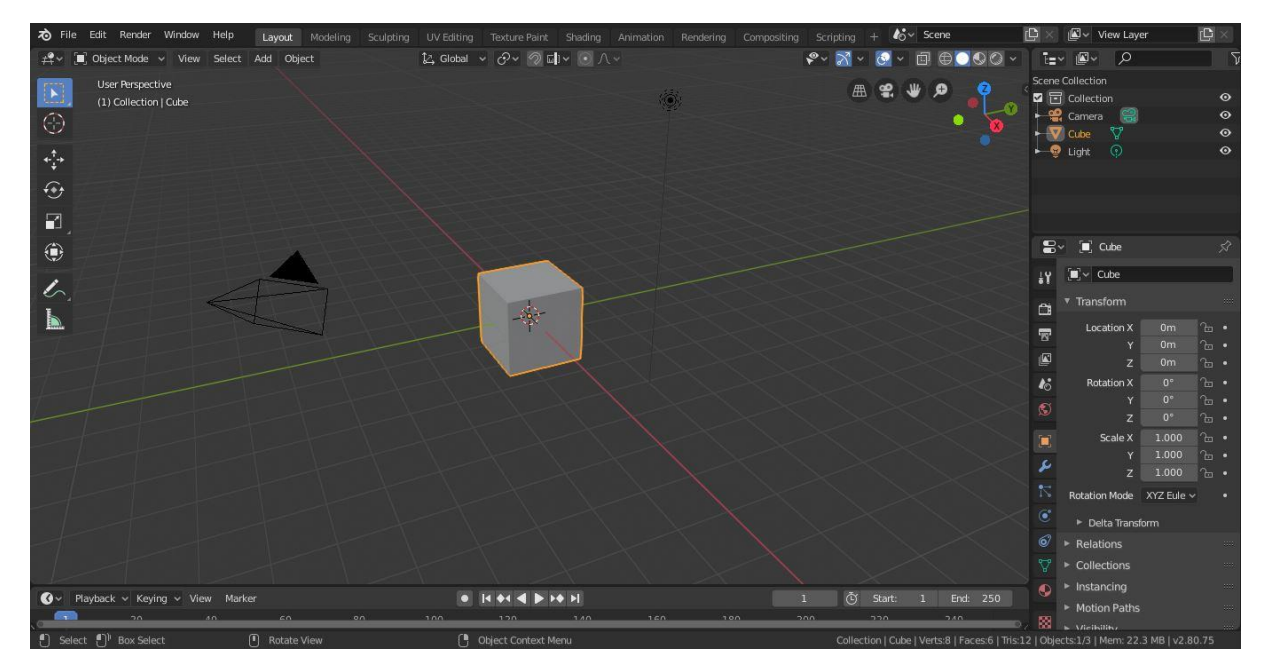

 *Slika 9: Sučelje Blendera*

<span id="page-12-1"></span>Što se tiče odabira (eng. *Selection*) objekta koristi se desna tipka na mišu što omogućava korisnicima obavljanje više zadataka. Objekt koji je odabran će biti istaknut narančastom bojom. Postoji više načina kako odabrati objekt u Blenderu. Klikom na SHIFT i desnim klikom na objekt se može odabrati više objekata. Posljednji odabrani objekt je aktivni objekt i bit će istaknut narančastom bojom, a ostali objekti će biti označeni crvenom bojom.

Tri glavna načina za transformiranje objekta u 3D programu su prevođenjem, rotiranjem i skaliranjem. Manipulator su tri strelice koje pokazuju prema tri različita smjera (slika 10). Crvena strelica je usmjerena prema osi X, zelena je usmjerena prema osi Y, a plava je usmjerena prema osi Z. U gornjem desnom kutu se nalazi kompas te se klikom na strelice može pomicati objekt na odabranoj osi [14].

<span id="page-12-2"></span>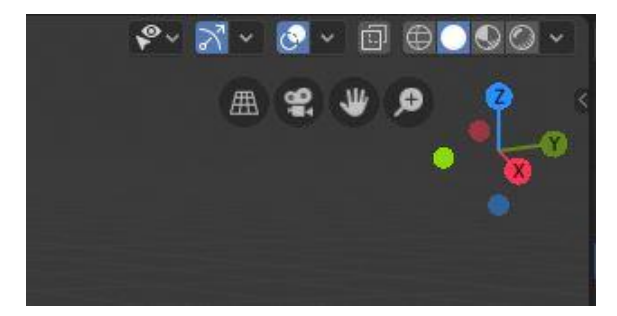

 *Slika 10: Osi X,Y i Z*

Na lijevoj strani se nalazi set alata (slika 11) koji sadrži alat za selekciju, kursor, pomicanje, rotiranje, skaliranje, transformiranje, komentiranje i mjerenje. Objektom se može manipulirati i pomoću prečica (eng. *hotkeys*). Tipka "G" je za hvatanje objekta, tipka "R" je za rotiranje i "S" je za skaliranje.

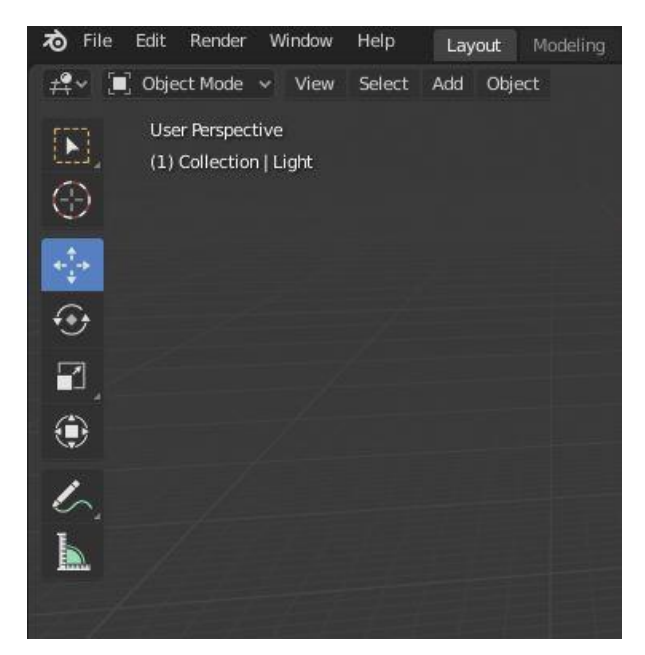

 *Slika 11: Set alata* 

<span id="page-13-0"></span>Pokazivaču (eng. *Cursor*) se može mijenjati lokacija unutar 3D prikaza Blendera lijevim klikom na mjesto gdje ga je potrebno premjestiti. On se koristi za pozicioniranje objekata u 3D prostoru. U središtu navedenog 3D pokazivača se stvaraju novi objekti. Kako bi se pokazivač vratio u središte 3D prikaza potrebno je kliknuti u gornjem lijevom kutu na *Object* te kliknuti na *Snap* i pronaći *Cursor to World Origin*.

Sučelje Blendera (slika 12) je podijeljeno u pet uređivača (eng. *editors*):

- 1. info ploča
- 2. 3D prikaz
- *3. Outliner*
- 4. svojstva
- 5. vremenska traka

Info ploča (eng. *Info panel*) sadrži opće izbornike koji su korisni u cijeloj aplikaciji: *File*, *Render*, *Window* i *Help*. S desne strane od navedenih izbornika se nalazi *Layout manager* gdje se može odabrati aktivni radni prostor koji će se koristiti. Desno od *Layout managera* se nalazi *Scene manager* gdje se može stvoriti više scena u jednoj datoteci. U 3D prikazu (eng. *3D view*) se obavlja većina posla. On je podijeljen na radno područje, zaglavlje, alatnu traku i ploču sa svojstvima. U svojstvima (eng. *Properties*) se mogu pronaći opcije koje se odnose na odabrani objekt. Vremenska crta (eng. *Timeline*) se nalazi ispod 3D prikaza te se pomoću nje mogu reproducirati animacije i raditi sve druge stvari koje su povezane s vremenom. *Outliner* je hijerarhijski pogled na 3D prizor.

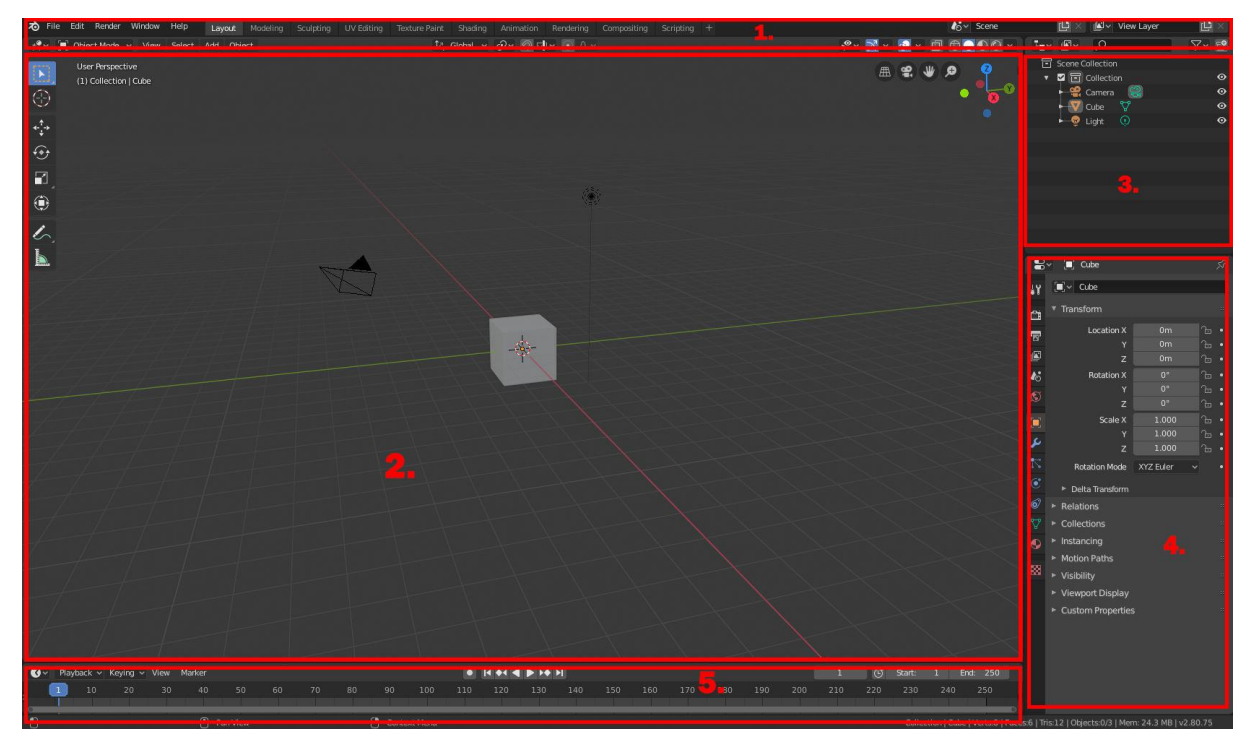

 *Slika 12: Raspored Blendera*

### <span id="page-14-1"></span><span id="page-14-0"></span>3.2. Modeliranje

Novi objekti se mogu dodati u 3D prikaz pomoću izbornika *Add* u gornjem lijevom kutu. Novi objekt će biti smješten na 3D kursor. Do Dodaj izbornika se nalazi izbornik Objekt koji nudi puno radnja kao što su *transform*, *set origin*, *mirror*, *apply*, *snap* i dr.

Kako bi uredili odabrane objekte potrebno je prijeći iz *Object mode* u *Edit mode*. U *Object mode* nije moguće promijeniti temeljnu strukturu objekta. Prelazak u *Edit mode* je moguć putem padajućeg izbornika u gornjem lijevom kutu. Ulaskom u *Edit mode* se vidi da se odabrani objekt sastoji od puno komponenata, a one su vrhovi, rubovi i lica. Desno od padajućeg izbornika s *Edit mode* se nalazi izbornik s vrhovima, rubovima i licima te se tu može izabrati što će biti istaknuto.

<span id="page-14-2"></span>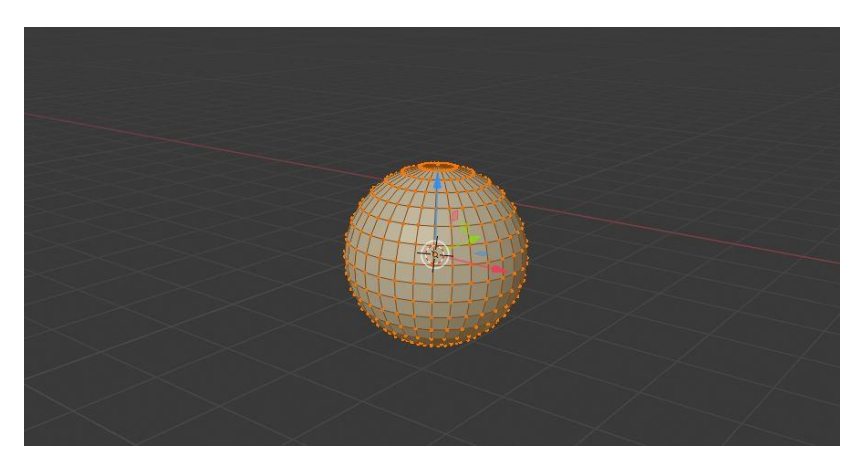

 *Slika 13: Model u Edit mode*

Jedni od najvažnijih alata za modeliranje su istiskivanje (eng. *Extrude*) i umetanje rubnih petlji (eng. *Edge loop tools*). Extrude omogućuje izvlačenje vrhova, rubova i ploha iz odabrane mreže u smjeru prema kojemu su okrenuti (slika 14).

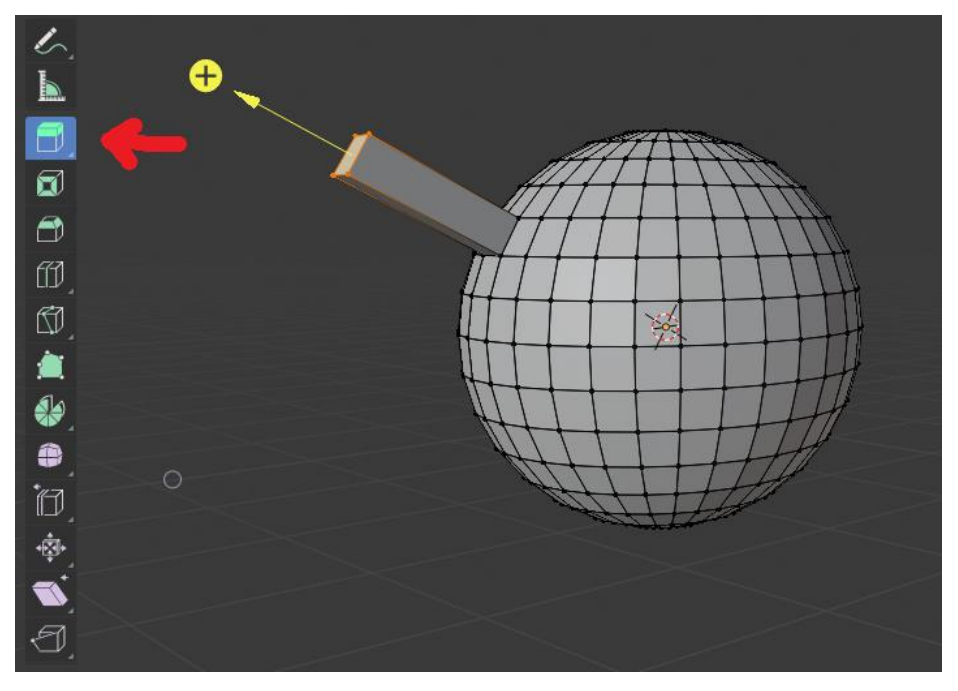

 *Slika 14: Alat Extrude*

Rubna petlja (eng. *edge loop*) je skup povezanih rubova koji se omotava oko površine mreže (slika 15). Držeći tipku Alt i odabirom jednog ruba se odabire navedeni *edge loop*. Rubni prsten (eng. *edge ring*) je skup rubova koji idu okomito u rubnu petlju [15].

<span id="page-15-0"></span>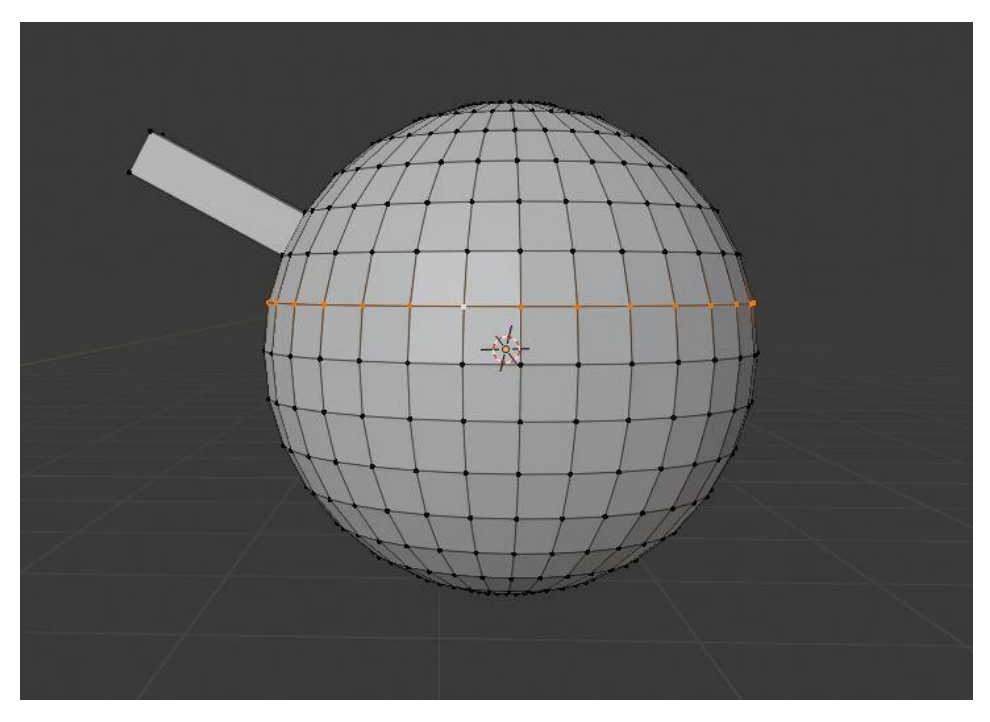

<span id="page-15-1"></span> *Slika 15: Edge loop*

Postoje i alati za podjelu (eng. *subdivide*) ploha na četiri dijela, što može olakšati i dati više geometrije za rad na odabranom objektu. Desnim klikom na objekt ili na odabrane vrhove, rubove i lica te klikom na *Subdivide* se može napraviti navedena podjela (slika 16).

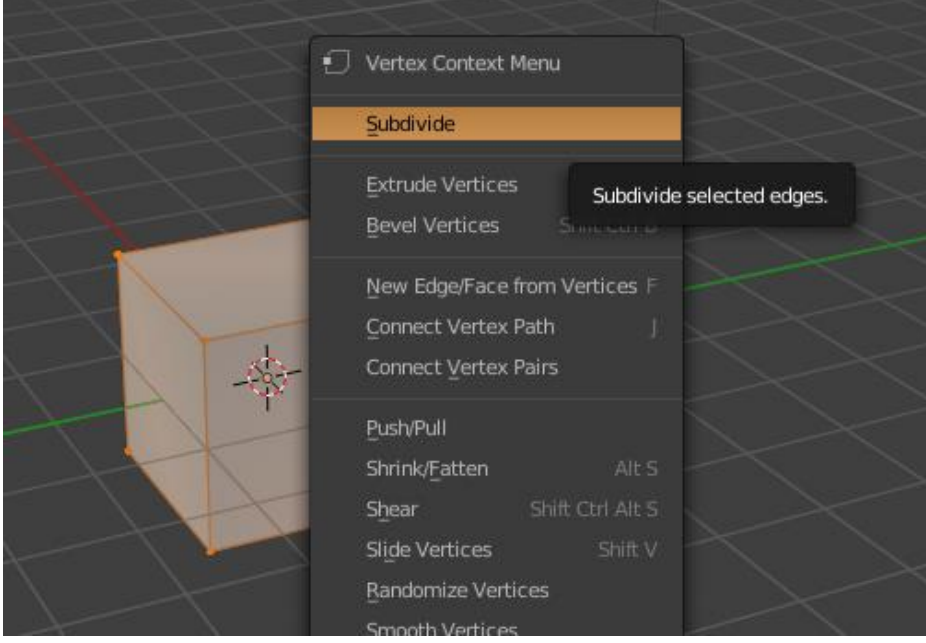

<span id="page-16-0"></span> *Slika 16: Subdivide*

Jedan od važnijih modifikatora je *Mirror* modifikator. Njime se napravi kopija odabrane mreže objekta koja je preokrenuta (slika 17). Lista modifikatora se može pronaći na desnoj strani sučelja u svojstvima te pod opcijom Modifikatori.

<span id="page-16-1"></span>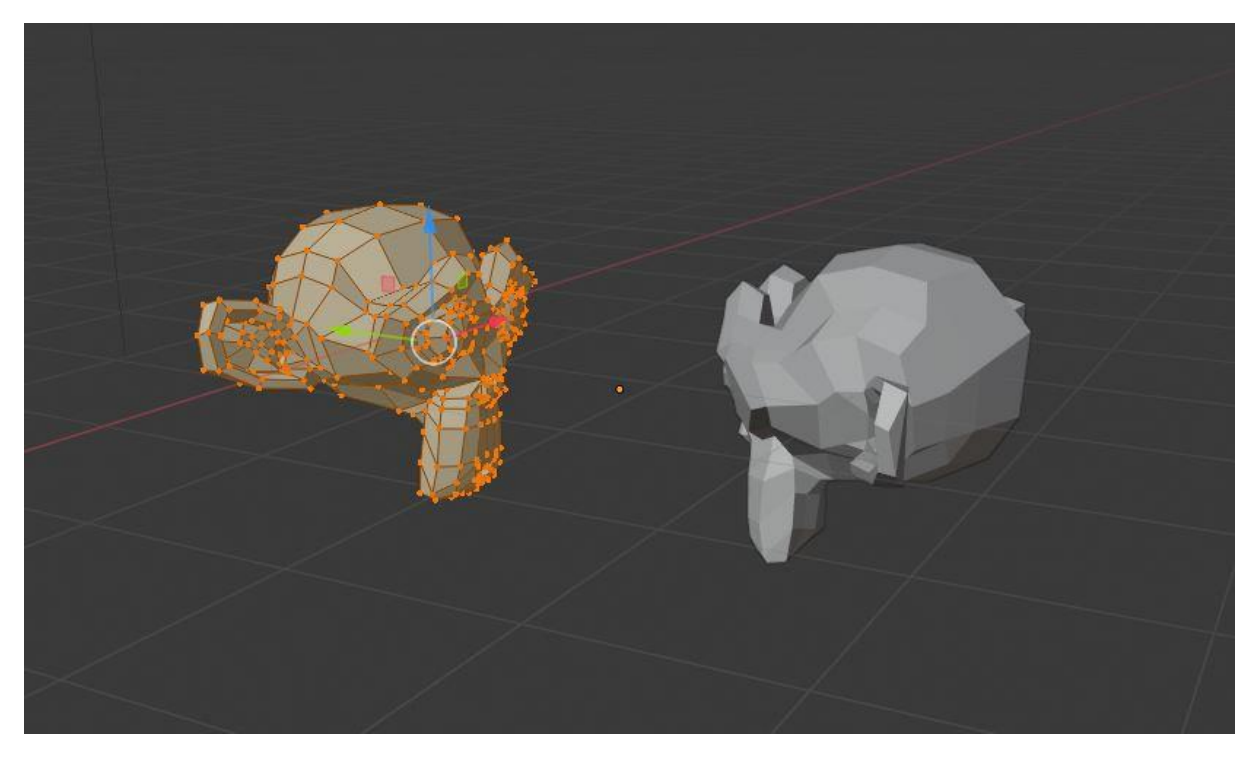

 *Slika 17: Mirror primjer na modelu*

*Array* modifikator je također jedan od važnijih modifikatora. Na ovaj način se može stvoriti puno primjeraka određene mreže (slika 18), duž linije ili na drugi definirani put. Klikom na Modifikatore pod svojstvima na desnoj strani sučelja se može pronaći *Array* modifikator.

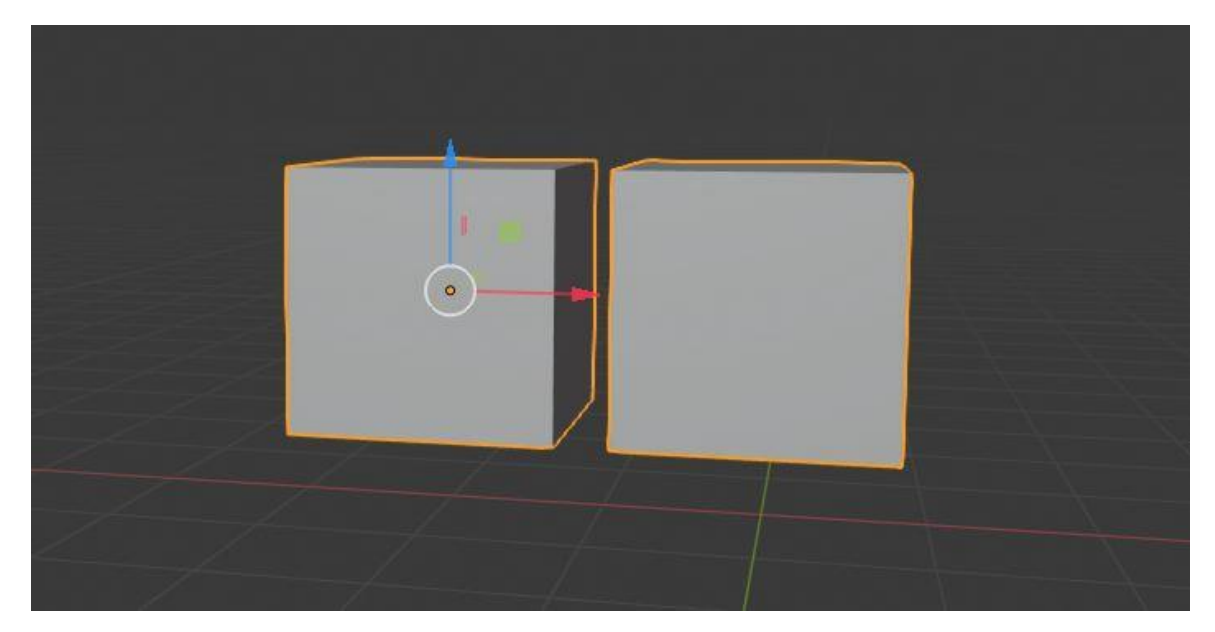

 *Slika 18: Array modifikator*

<span id="page-17-0"></span>Postoji još jedan način za oblikovanje objekata u Blenderu, a to je u *Sculpt mode*. Može se pronaći u gornjem lijevom kutu u padajućem izborniku. Na vrhu ispod Info ploče je alatna traka gdje se nalaze postavke za kistove. Klikom na navedeno se otvara izbornik dostupnih kistova (slika 19). Kiparstvo (eng. *Sculpting*) je moguće oko vrhova koji već postoje. Za dodavanje detalja se treba podijeliti model (*subdivide*).

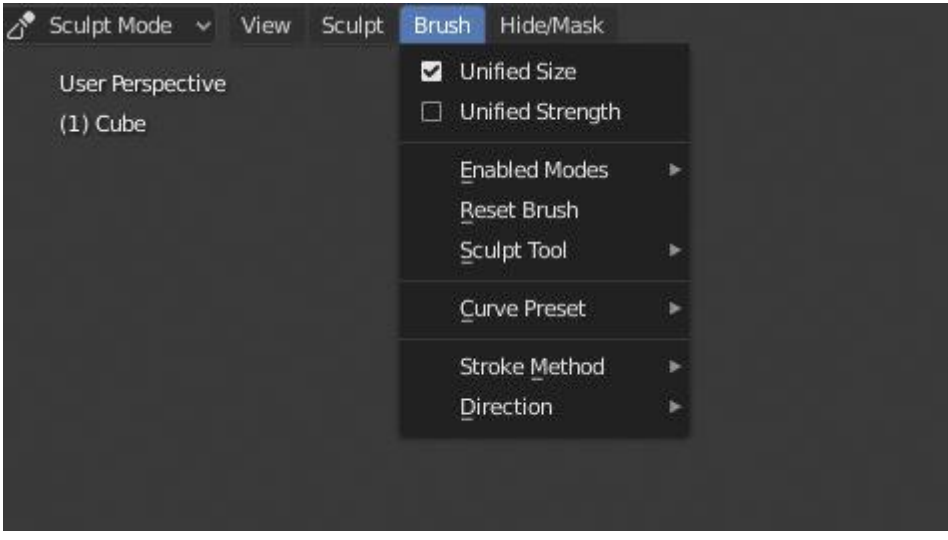

<span id="page-17-1"></span> *Slika 19: Izbornik sa kistovima*

# <span id="page-18-0"></span>3.3. Sjenčanje i teksturiranje

U računalnoj grafici teksture su slike koje koristimo za bojanje naših modela. Teksture su dvodimenzionalne, a naši modeli su trodimenzionalni, što znači da mora postojati način da slike omotamo oko naše geometrije. Rješenje je "razmotavanje" i poravnavanje modela. To rješenje se zove UV prostor (eng. UV space). U i V su dvije razdvojene dimenzije prilikom teksturiranja.

Radni prostor *UV Editing* omogućuje mapiranje tekstura izravno na mreže ploha. Vidljiv je objekt koji se teksturira i razmotana mreža objekta u drugom prozoru te ako se radni prostor postavi na *Texture Paint* (slika 20), odmah se vide sve promjene napravljene koristeći *UV editor* i obrnuto. Radni prostori se nalaze na Info ploči na vrhu sučelja [15], [16].

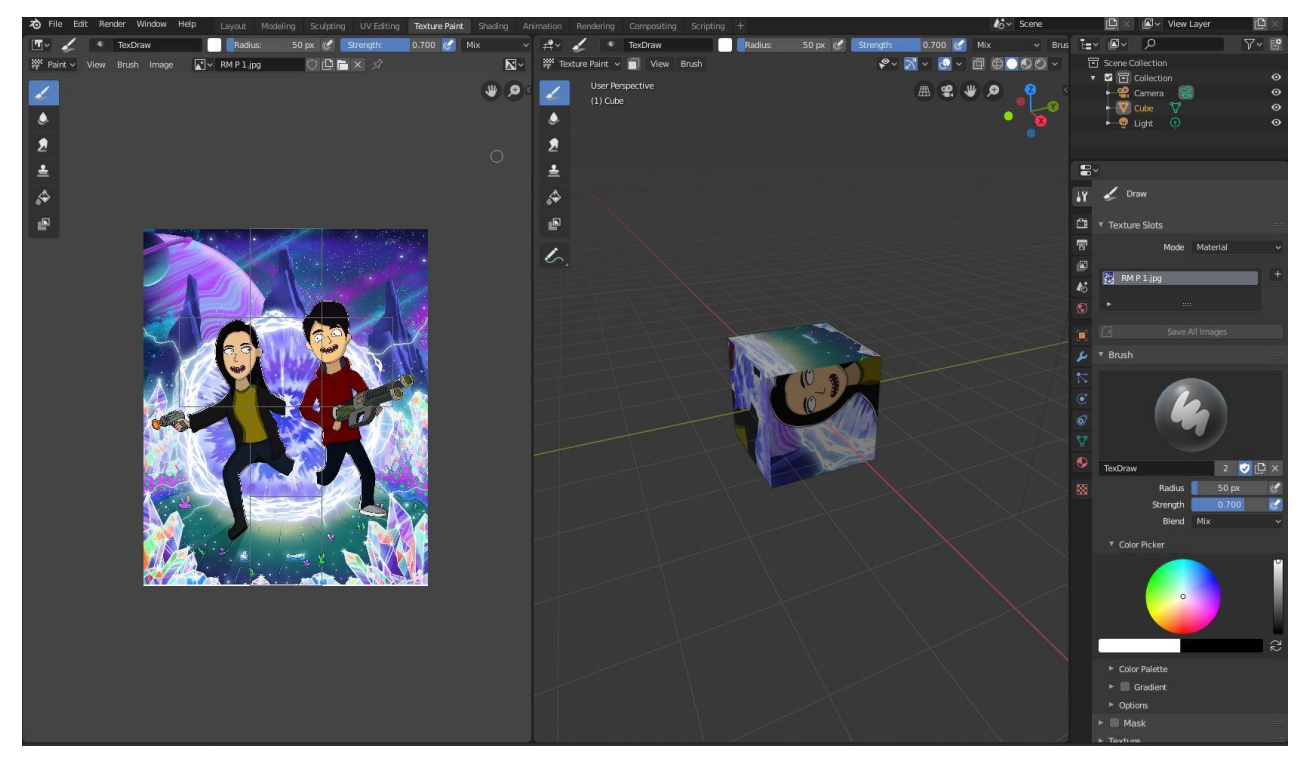

 *Slika 20: Texture Paint*

<span id="page-18-1"></span>Sjenčanje je postupak davanja materijala objektu tako da realno reagira na svjetlost unutar *Rendering engine*. *Rendering engine* se koristi za pretvaranje 3D scene u konačnu 2D sliku ili animaciju. Postoji puno rendera koji rade s Blenderom, ali tri uključena u Blender su Eevee, Cycles i Workbench.

Radni prostor *Shading* (slika 21), koji se nalazi na Info ploči na vrhu sučelja, daje puno informacija o tijeku zasjenjivanja. Ovaj radni prostor automatski uključuje "look dev mode" način rada koji aproksimira osvjetljenje s teksturom okoliša kako bi korisnik dobio opću ideju o tome kako će izgledati sjenčanje, a da ga ne renderira u potpunosti. Ako je odabrana kocka kao objekt, postoji osnovni čvor za sjenčanje postavljen po materijalima od navedenog objekta. Promjena vrijednosti na postavljenom čvoru sjenčanja utječe na izgled odabranog objekta u 3D prikazu [17].

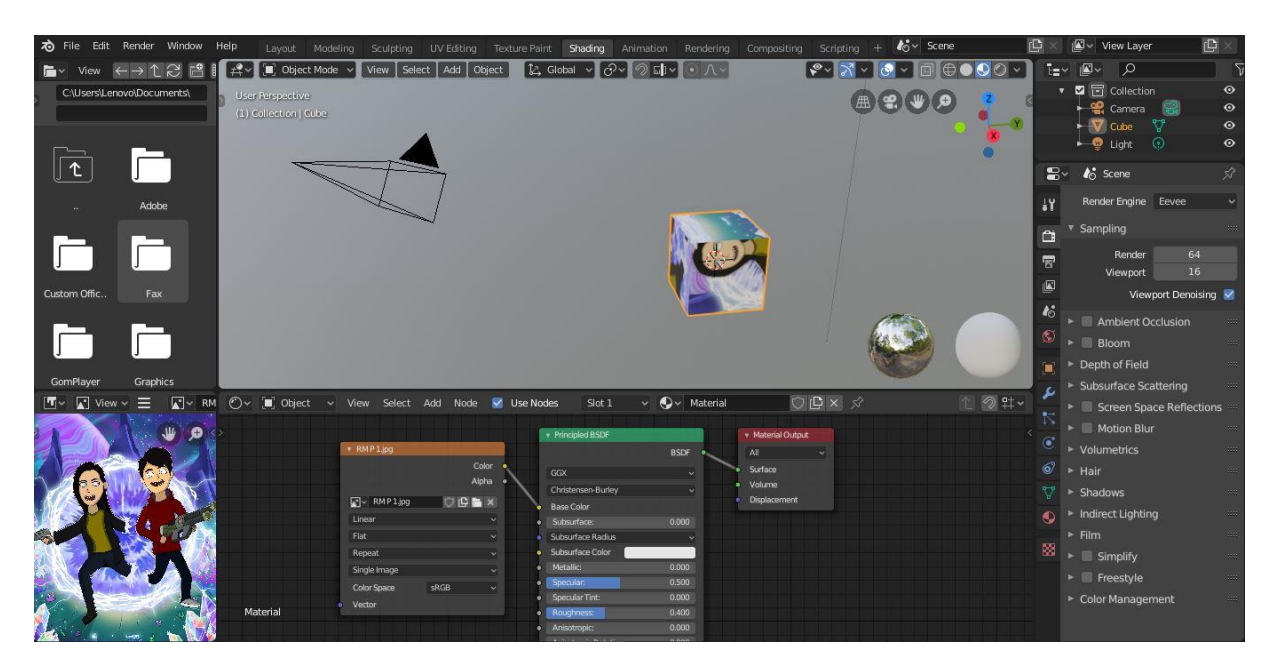

 *Slika 21: Radni prostor Shading*

### <span id="page-19-1"></span><span id="page-19-0"></span>3.4. Animacija

3D animacija je digitalno modelirana i njome manipulira animator. Animator započinje sa stvaranjem 3D poligonske mreže kojom se manipulira. U 3D animaciji je potrebno postaviti samo ključne kadrove (eng. *keyframes*), a Blender će automatski napraviti kadrove između ključnih kadrova bilo da se radi o jednostavnoj ili složenoj putanji [15].

Radni prostor *Animation workspace* daje početne postavke za animaciju (slika 22). Ispod 3D prikaza objekta je vidljiv *Dope Sheet* koji je važan za ključne kadrove i animaciju. Potrebno je postaviti objekt na željeno mjesto te unijeti ključni kadar u *Dope Sheet*. Ključni kadrovi se mogu unijeti prečicom "I" te klikom na *Location* ili klikom na tipku *Key* te *Insert keyframes*. Nakon postavljanja ključnog kadra i *Dope Sheet* su vidljive žute točke u koje prikazuju da postoji ključni kadar u ovoj određenoj točki.

Na desnoj strani sučelja pod *Output* svojstvima je vidljivo koji je početni kadar i koji je završni kadar te se ispod toga nalazi okvirna stopa (eng. *Frame Rate*). Okvirna stopa je postavljena na 24 što znači da je u svakoj sekundi 24 kadra [18].

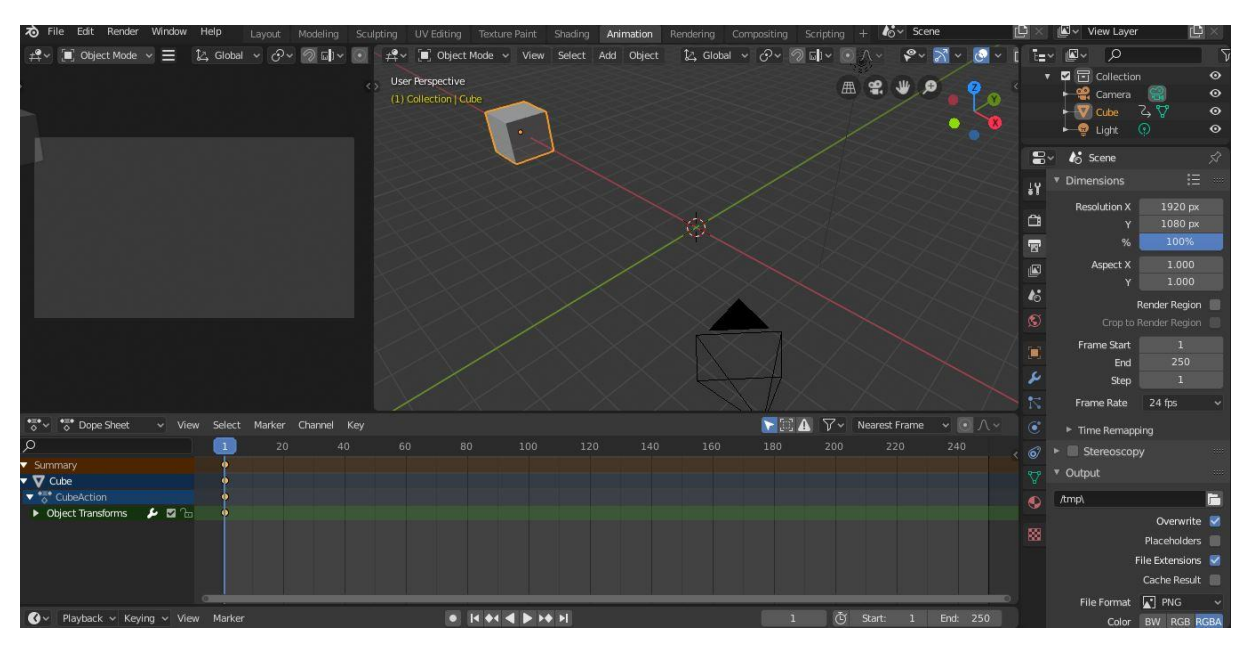

<span id="page-20-1"></span> *Slika 22: Radni prostor za animaciju*

### <span id="page-20-0"></span>3.5. Renderiranje

3D modeli se renderiranjem mogu prikazati kao 2D slika ili se može koristiti kao resurs u *real time* grafičkoj simulaciji. Renderiranje je naziv za proces u trodimenzionalnoj grafici, pri čemu se geometrijski opis objekta pretvara u dvodimenzionalni prikaz ravne slike koja izgleda stvarno [19].

Da se renderira slika potrebno je kliknuti na *Render* izbornik u gornjem lijevom kutu sučelja i odabrati *Render Image*. Za renderiranje animacija također je potrebno kliknuti na *Render*  izbornik i odabrati *Render Animation*. Prečica za renderiranje slika je tipka F12, a prečica za renderiranje animacija je Ctrl i F12. Pod svojstvima na kratici *Render* se nalaze neke postavke koje utječu na rendere. Prva postavka je padajuća lista *Render Engine*. Ona nudi tri rendera, a to su Eevee, Cycles i Workbench. Eevee je trenutno zadani render Blendera i temelji se na čvorovima kao i Cycles. Oni mogu i dijeliti čvorove. To znači da se *Shader* može pregledati u Eevee i kasnije ga se može renderirati u Cycles jer je on precizniji i realističniji. Ovisno o odabranom *Render Engine* se u nastavku vide različite postavke [20].

<span id="page-21-0"></span>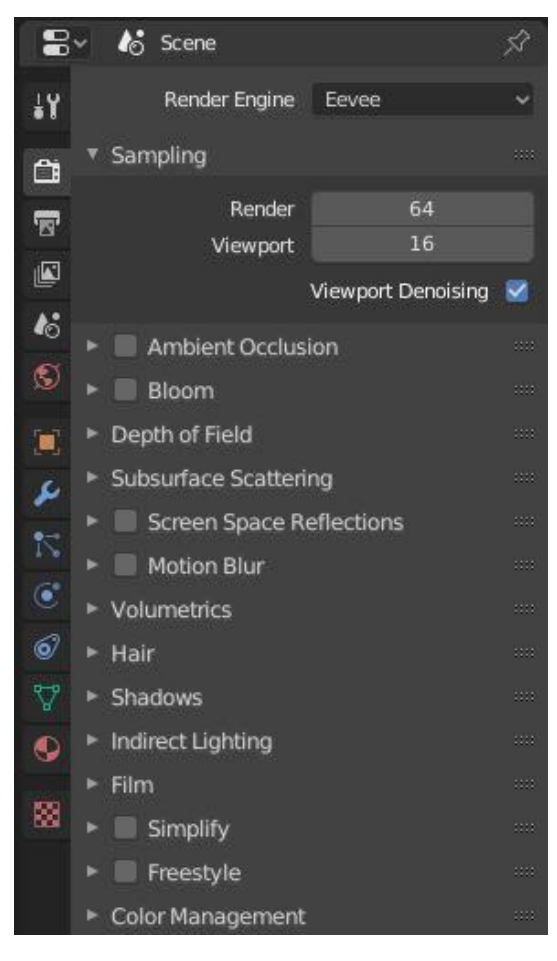

 *Slika 23: Render engine*

# <span id="page-22-0"></span>4. Model otoka

Nakon detaljnog opisa sučelja i mogućnosti Blendera, u ovom poglavlju će se prikazati primjena Blendera na praktičnom primjeru. Izradit će se model otoka koji sadrži stabla, jezero i planinu. Detaljno će se proći kroz procese modeliranja, primjene svjetlosti, teksturiranja i renderiranja.

Krajnji model se može primijeniti kao pozadinska slika, za reklamu ili proizvod, početni izbornik u igrici, kao naslovnica albuma i sl.

#### <span id="page-22-1"></span>4.1. Modeliranje

U početnoj sceni je postavljena kocka koju je potrebno izbrisati. U gornjem lijevom kutu stisnemo na izbornik *Add* ili kliknemo na SHIFT i slovo A te dodamo mrežu *Ico Sphere*. U donjem lijevom kutu pod *Add Ico Sphere* postavimo Pododjeljenja (eng. *Subdivisions*) na 4 (slika 24).

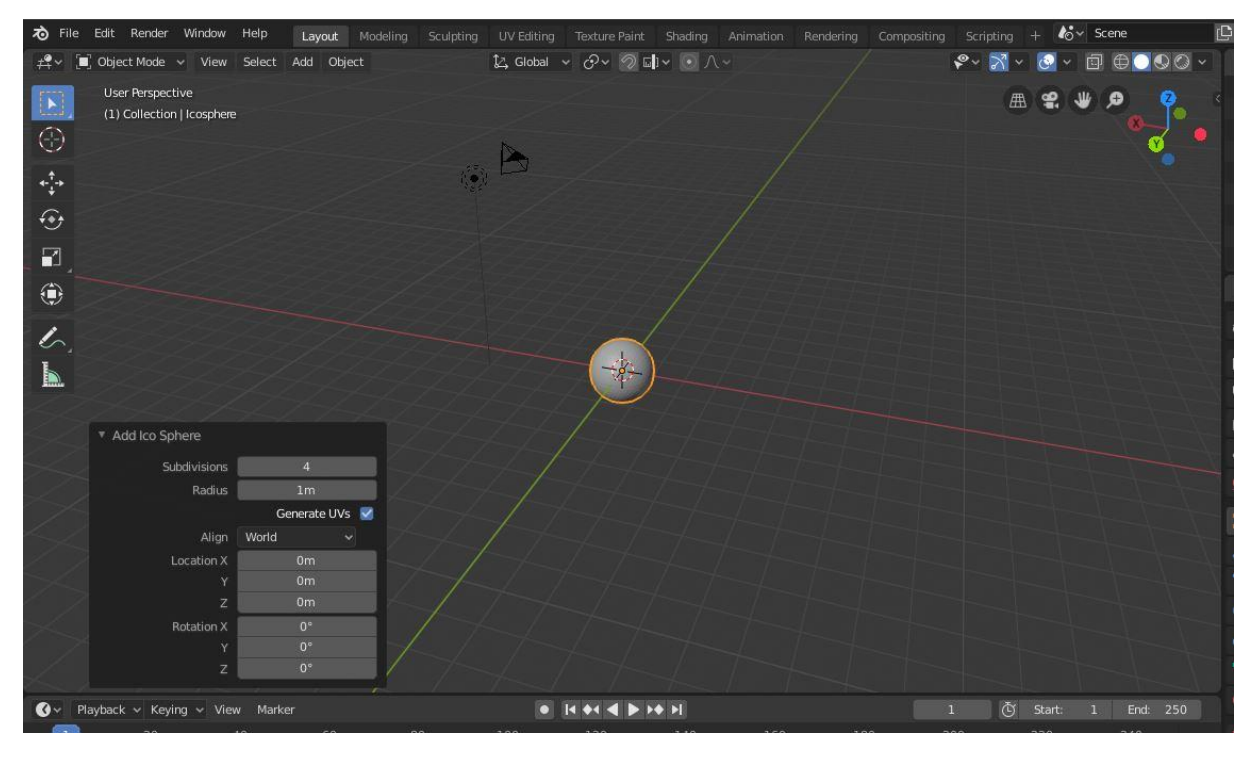

 *Slika 24: Subdivisions*

<span id="page-22-2"></span>Pritiskom na tipku S koja služi za kontroliranje proporcija (eng. *Scale*) povećamo model tako da su osi X, Y i Z postavljene na 10 (slika 25). To se može promijeniti u donjem lijevom kutu pod *Resize*. Nakon navedenog se iz *Object mode* prelazi u *Sculpt mode* te se počinje oblikovati model.

| Scale X     |          | 10,000 |  |
|-------------|----------|--------|--|
| ٧           |          | 10.000 |  |
| z           |          | 10.000 |  |
| Orientation | L Global |        |  |

<span id="page-23-0"></span> *Slika 25: Promjena proporcija*

Model se oblikuje alatom *Blob*. No, prije nego se počne oblikovati potrebno je isključiti Simetriju X pod *Sculpt* postavkama u gornjem lijevom kutu 3D prikaza. Veličina kista se može promijeniti pritiskom na slovo F te kotačićem na mišu. Klikom na Z-os na kompasu se ulazi u položaj iz kojeg se modelira sfera kako bi se dobila nepravilna polusfera (slika 26) koja je početni oblik za otok. Lijevim klikom na mišu se rade izbočine na modelu, a držeći tipku Ctrl i lijevim klikom na mišu se rade udubine (slika 26). Nakon toga se istim alatom oblikuje okoliš na polusferi (planina, dno jezera). Alatom za zaglađivanje (eng. *Smooth*) se mogu pojedini dijelovi zagladiti.

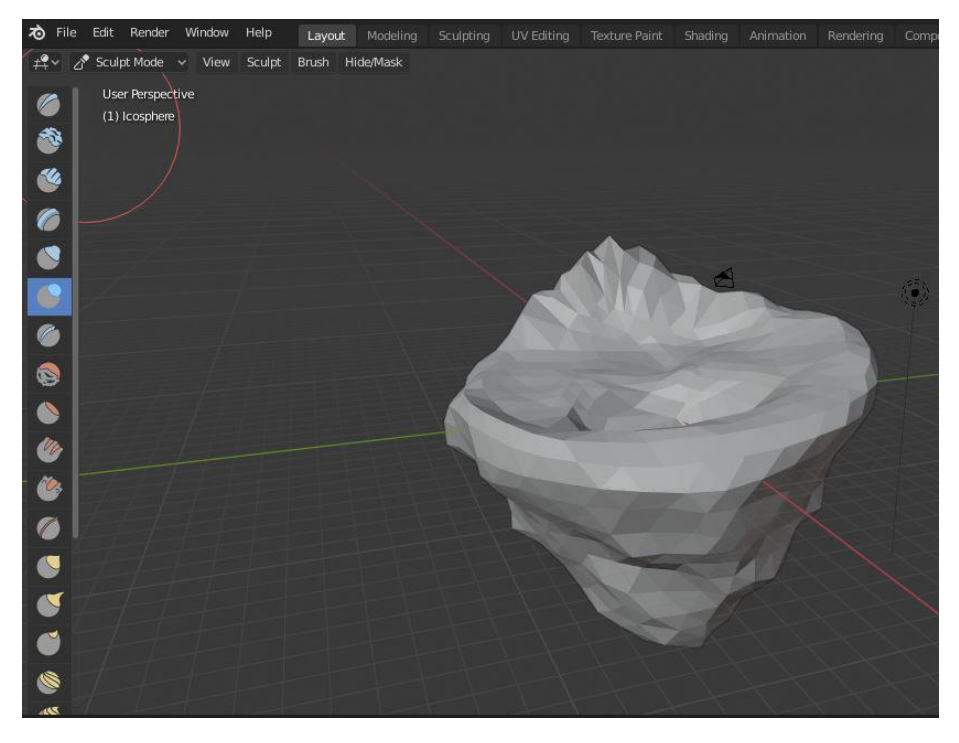

 *Slika 26: Oblikovanje sfere*

<span id="page-23-1"></span>U gornjem desnom kutu pod *Viewport Shading* se može uključiti *Cavity* i *Shadow* kako bi se lakše vidjela mreža. U *Object mode* pod izbornikom *Add* se odabere Mreža te se dodaje Ravnina (eng. *Plane*). Navedena ravnina se povećava s tipkom S i pokretom miša toliko da bude malo veća od sfere. Ravnina se namjesti tako da ispuni udubinu u kojoj će biti voda (slika 27). Namjestiti se može alatom za pokret (eng. *Move*) ili tipkom G.

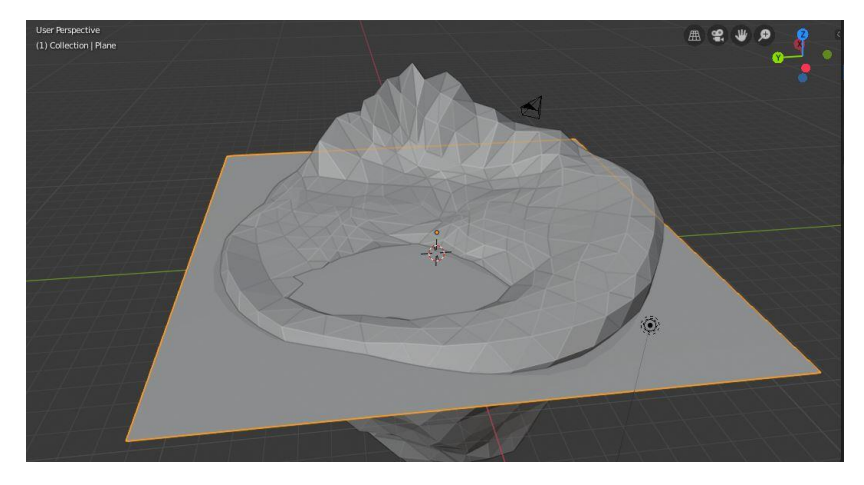

 *Slika 27: Dodavanje ravnine*

Dok je ravnina odabrana klikom na slovo Z se pojavljuje izbornik te se bira *Wireframe* kako bi se vidjela mreža modela. U *Edit mode* pod alatima se odabere nož (eng. *Knife*) te se odreže vanjski dio ravnine oko sfere (slika 28). Prečica za alat nož je slovo K. U gornjem lijevom kutu se odabere *Face Select* te se izbriše vanjski dio ravnine desnim klikom na mišu i odabirom *Delete Faces*.

<span id="page-24-0"></span>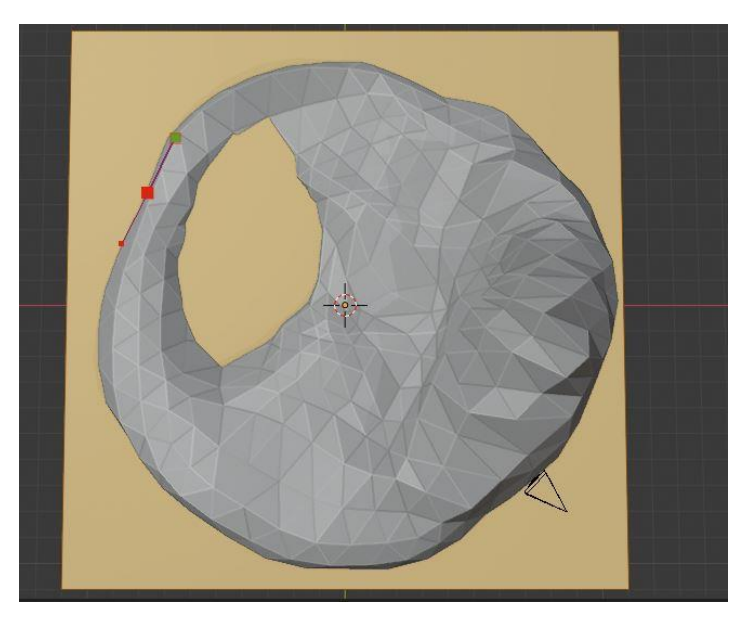

 *Slika 28: Alat za rezanje*

<span id="page-24-1"></span>Kako bi se ravnina koja prikazuje vodu oblikovala mora se iz *Edit mode* ući u *Sculpt mode*. Pod svojstvima na desnoj strani sučelja se uključuje *Dyntopo* kako bi ravnina dobila više lica. Nakon toga se oblikuje voda s *Blob* alatom.

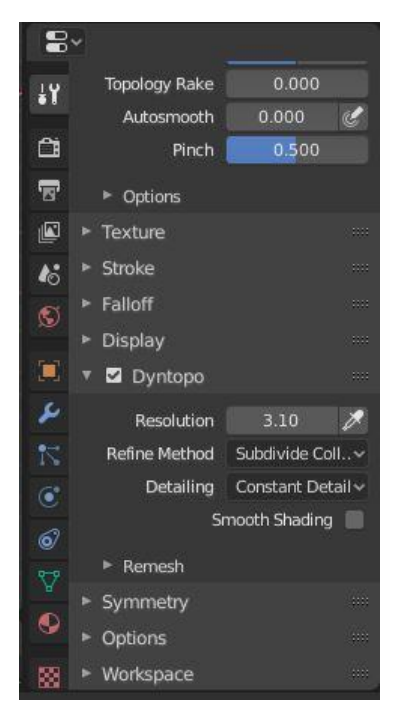

 *Slika 29: Dyntopo*

#### <span id="page-25-1"></span><span id="page-25-0"></span>4.2. Svjetlost

Klikom na svjetlost (eng. *Light*) te pod svojstvima odabirom na podaci o objektima (eng. *Object Data*) mogu se mijenjati svojstva svjetlosti. Pod izbornikom *Light* se uključi sunce (eng. *Sun*). Jačina (eng. *Power*) se postavi na 10 te se odabere boja svjetlosti. Pod izbornikom Sjena (eng. *Shadow*) se uključi *Contact Shadows*.

Kako bi se vidjeli rezultati se može uključiti renderirani *Viewport Shading* u gornjem desnom kutu 3D prikaza. Za realniji prikaz svjetlosti se može uključiti opcija *Screen Space Reflections* koja se nalazi u Render svojstvima.

<span id="page-25-2"></span>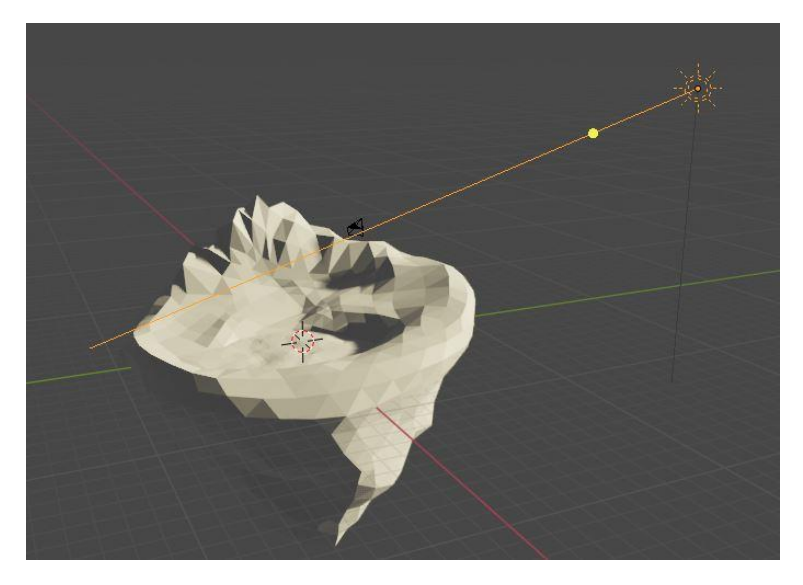

 *Slika 30: Svojstva svjetlosti*

### <span id="page-26-0"></span>4.3. Teksturiranje

U *Object mode* se odabere ravnina (voda) te se 3D prikaz dijeli na pola. Podjela se napravi tako da se uhvati kut zaslona te se povuče na drugu stranu. U novom 3D prikazu se u gornjem lijevom kutu otvori izbornik te se odabere *Shader Editor* prikaz.

U gornjoj alatnoj traci se klikom na Novi prikazuju čvorovi (eng. *Nodes*) pomoću kojih se teksturira model. Pod *Principled BSDF* se mijenja osnovna boja u željenu boju vode. Nakon toga klikom na izbornik *Add* odaberemo Sjenčanje (eng. *Shader*) te *Mix Shader* koji omogućuje da se doda transparencija vodi. Transparencija se dodaje tako da se pod Sjenčanje odabere *Transparent BSDF* te se BSDF s navedenog čvora spaja sa Sjenčanjem od *Mix Shader*.

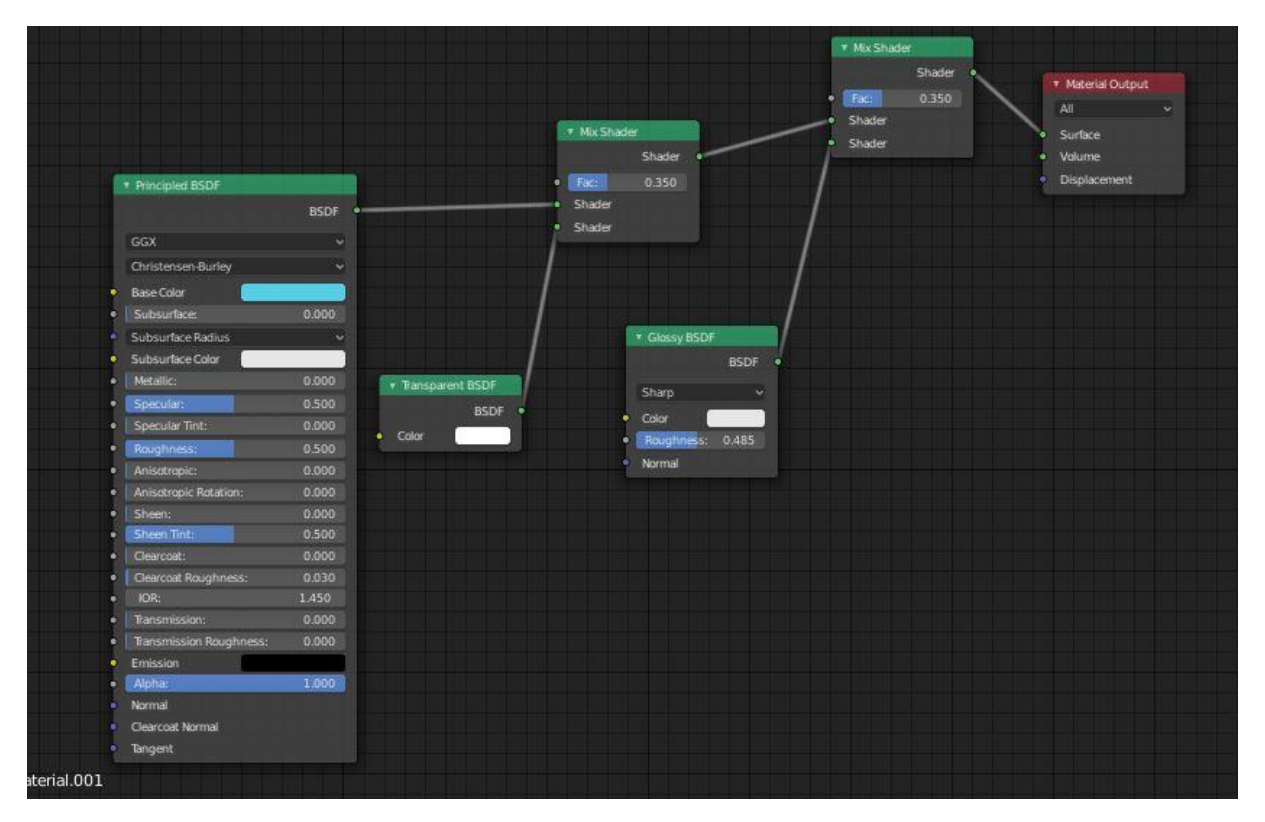

<span id="page-26-1"></span>*Slika 31:Svojstva vode*

Kako bi transparencija bila vidljivija potrebno je otvoriti Postavke s tipkom N. Pod Opcijama u Postavkama se *Blend Mode* postavlja na *Alpha Blend*. Da se dobije stakleni efekt vode potrebno je duplicirati *Mix Shader* te dodati još jedno Sjenčanje, *Glossy BSDF*. S novog Sjenčanja je potrebno spojiti BSDF na Sjenčanje od dupliciranog *Mix Shader*. Nakon toga se mijenja *GGX* u *Sharp* kako bi odsjaj imao oštar efekt.

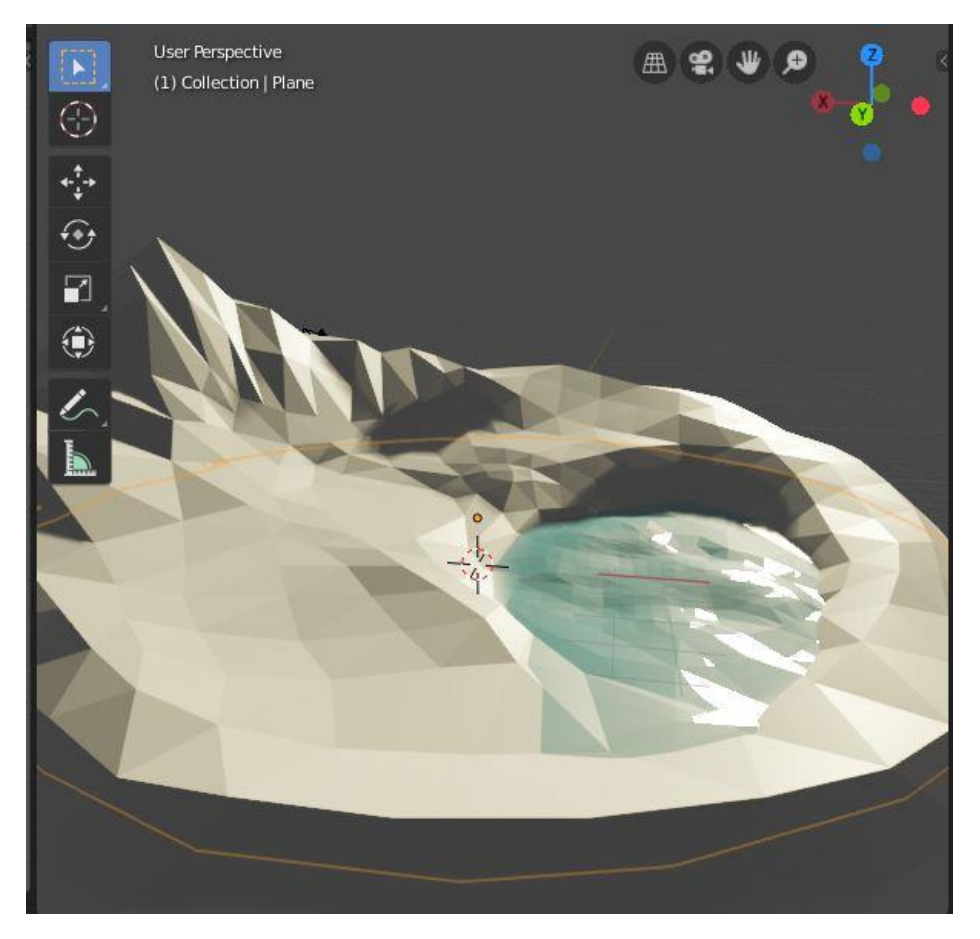

 *Slika 32: Glossy efekt*

<span id="page-27-0"></span>U 3D prikazu s modelom se odabere sfera te se u 3D prikazu s čvorovima bira Novi kako bi se prikazala svojstva sfere. Iz *Object mode* se prelazi u *Vertex Paint* te se pod svojstvima na desnoj strani sučelja bira boja. Desnim klikom po sferi, koristeći *Draw* alat, se boja cijela sfera.

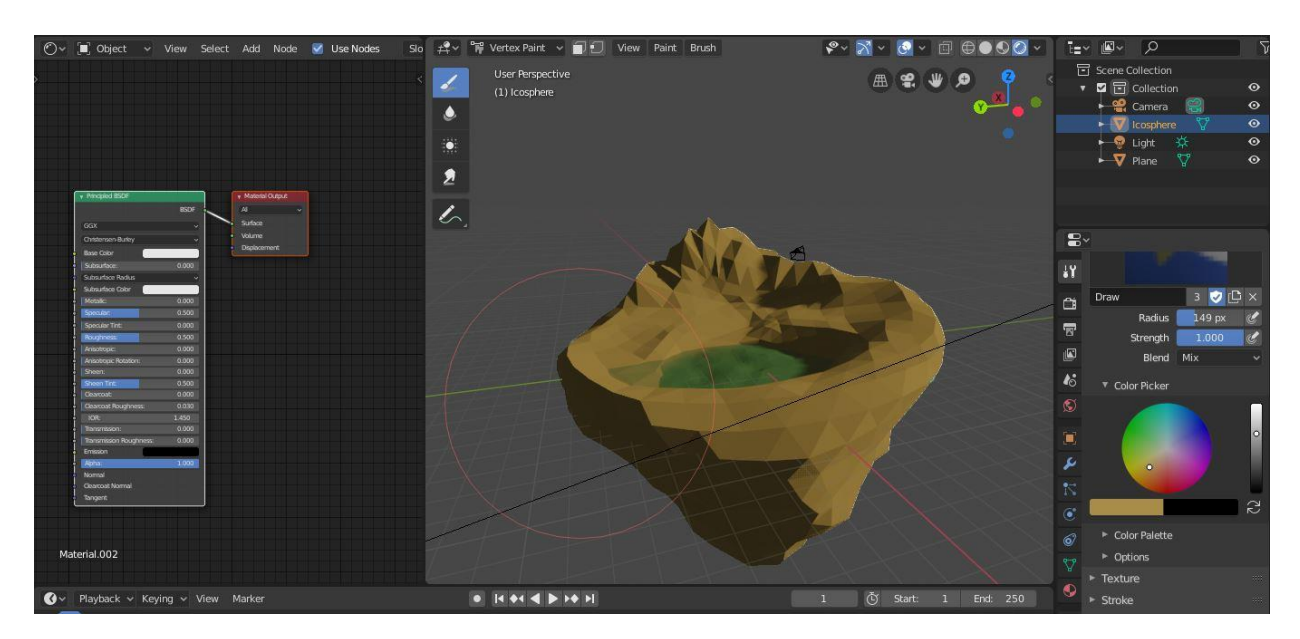

<span id="page-27-1"></span> *Slika 33: Bojanje sfere*

U Uređivanju sjenčanja je potrebno dodati novi čvor. Pod *Input* se bira Atribut te se Boja spaja s Osnovnom bojom od *Principled BSDF*. Nakon navedenog nam je boja sfere vidljiva i u *Object mode*. Kako bi se pobojala samo određena lica potrebno je u *Edit mode* odabrati *Face select* u gornjem lijevom kutu 3D prikaza te odabrati lica koja će se obojati. Odabir lica se može obaviti i s tipkom C te lijevim klikom miša. Nakon što se odaberu lica u *Edit mode* treba ući u *Vertex Paint* te uključiti *Paint Mask (slika 34)*.

<span id="page-28-0"></span>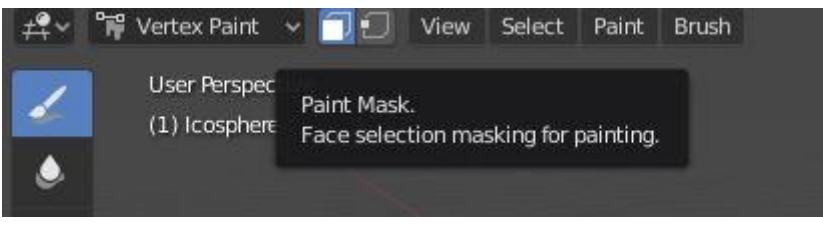

 *Slika 34: Paint Mask*

U svojstvima pod Biračem boja (eng. *Color Picker*) se bira boja za odabrana lica. Kako bi se odabrana lica pobojala u odabranu boju potrebno je pod Boja (eng. *Paint*) u gornjem lijevom kutu odabrati *Set Vertex Colors (slika 35)*.

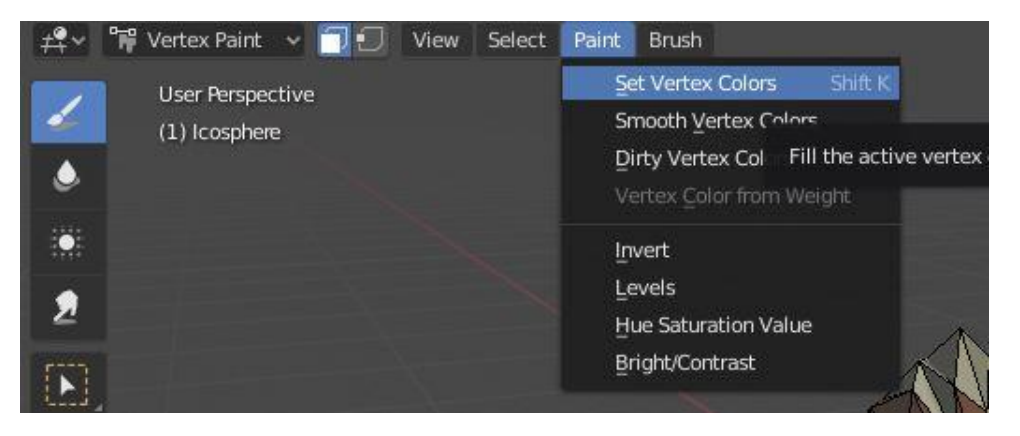

 *Slika 35: Bojanje odabranih vrhova*

<span id="page-28-2"></span><span id="page-28-1"></span>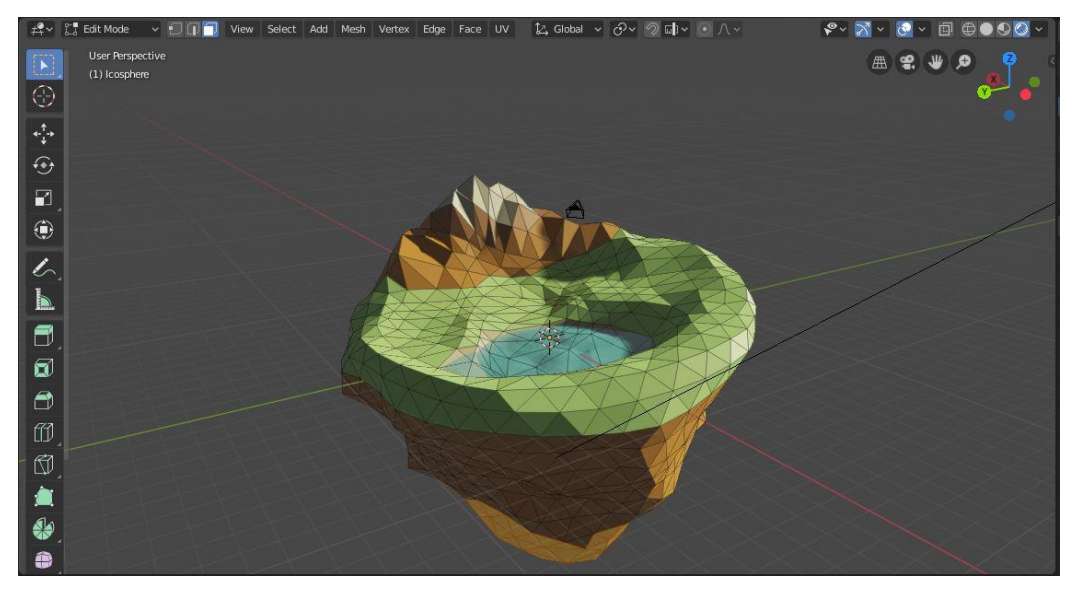

 *Slika 36: Obojana sfera*

#### <span id="page-29-0"></span>4.3.1. Modeliranje i teksturiranje stabla

Kako bi se dodala kocka u 3D prikaz potrebno je kliknuti na izbornik *Add*, Mreža te Kocka. U *Edit mode* trebaju svi vrhovi kocke biti odabrani. Desnim klikom na kocku se otvaraju opcije te se pod *Merge Vertics* bira *Collapse*. Nakon toga ostaje samo jedan vrh. U gornjem lijevom kutu treba biti uključen *Vertex Select*. Sa alatom za istiskivanje (eng. *Extrude*) se iz navedenog vrha rade novi vrhovi i rubovi u obliku stabla (slika 37).

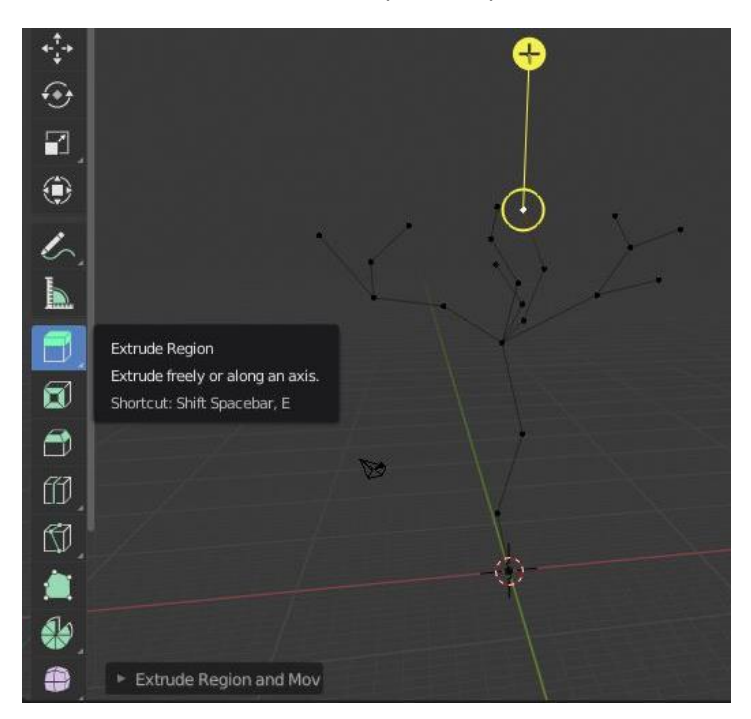

 *Slika 37: Dodavanje vrhova i rubova*

Stablo ima samo vrhove i rubove te mu se treba dodati i debljina. Slovom A se označe svi vrhovi i rubovi te se dodaje modifikator koji se nalazi pod svojstvima. Klikom na Dodaj modifikator te odabirom *Skin* modifikatora se stablu dodaje debljina (slika 38).

<span id="page-29-2"></span><span id="page-29-1"></span>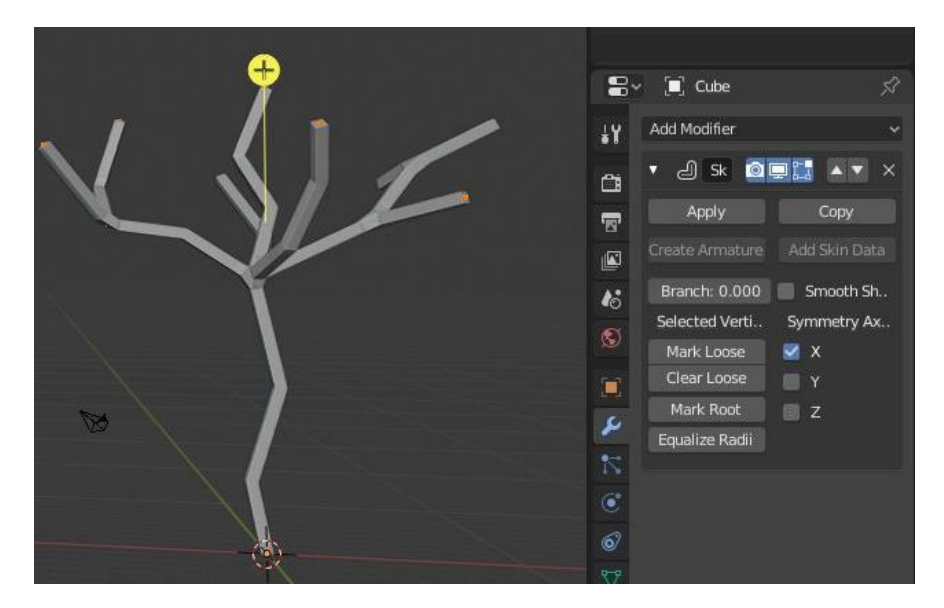

 *Slika 38: Dodavanje modifikatora*

Kako bi model izgledao glađe može se dodati još jedan modifikator pod imenom *Subdivision Surface*. *Viewport* pod navedenim modifikatorom se povećava na 2. Povećavanje ili smanjivanje debljine stabla se može napraviti držanjem tipki Ctrl i A te pokretom miša.

Kako bi se vidjeli vrhovi i rubovi potrebno je uključiti *X-ray* prikaz, a to se može napraviti tipkama Alt i Z. Kako bi se mogli povećavati i smanjivati samo određeni dijelovi modela potrebno je uključiti Proporcionalno uređivanje (eng. *Proportional Editing*). To se može tako da se pritisne tipka O ili klikom na ikonu u gornjem dijelu 3D prikaza. Vrhovima grana je potrebno smanjiti debljinu pritiskom na Alt i A te se na isti način može podebljati dno stabla (slika 39).

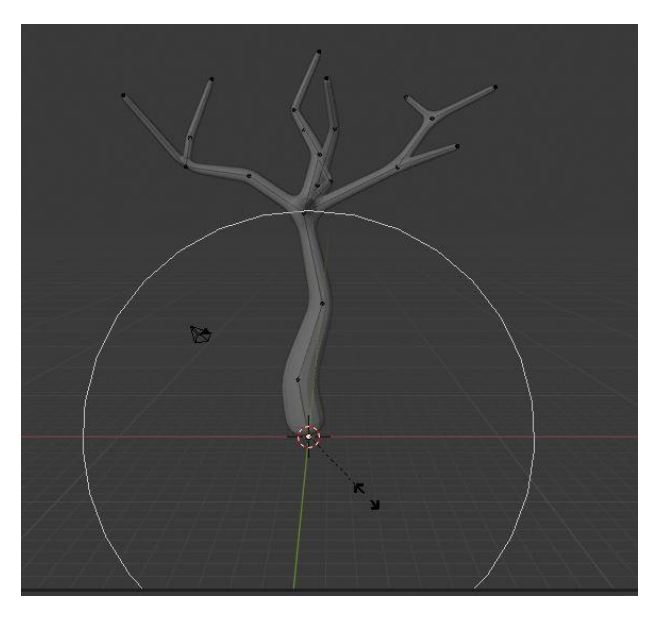

 *Slika 39: Proporcionalno uređivanje*

Pritiskom na tipke Alt i Z se izlazi iz *X-ray* prikaza te se ponovnim pritiskom na slovo O isključuje Proporcionalno uređivanje. Kako bi stablo izgledalo glađe potrebno je pod *Skin* modifikatorom uključiti *Smooth Shading*. Sve modifikatore se može primijeniti pritiskom na Ctrl i A te odabirom *Visual Geometry to Mesh* (slika 40).

<span id="page-30-1"></span><span id="page-30-0"></span>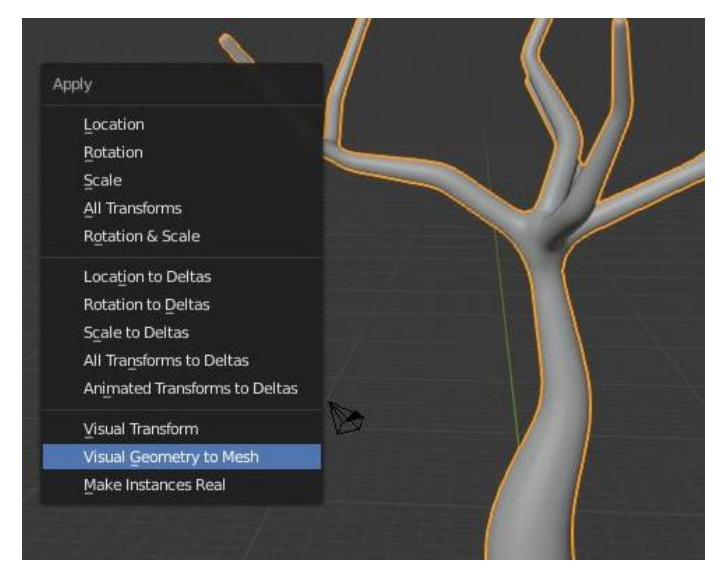

 *Slika 40: Dodavanje svih modifikatora*

Da bi se napravio list za gore navedeno stablo potrebno je dodati novu Ravninu u 3D prikaz. Klikom na Z-os na kompasu se dolazi u položaj iz kojeg će se modelirati list. U *Edit mode* se odaberu svi vrhovi ravnine te se s alatom za razmjer (tipka S) smanji razmjer po Y-osi (slika 41).

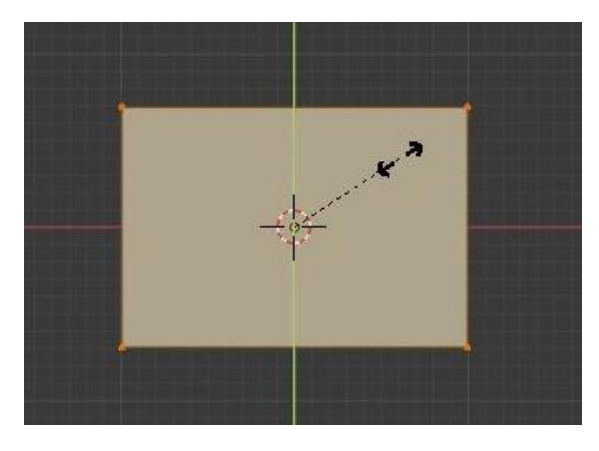

 *Slika 41: Razmjer ravnine*

<span id="page-31-0"></span>Alatom *Loop Cut* se odabere horizontalna linija (X-os). Nakon toga će se na ravnini vidjeti horizontalna linija (slika 42). Tipkom S se povećava širina po navedenoj liniji. S istim alatom se odabere vertikalna linija (Y-os) te se tipkom S povećava visina ravnine.

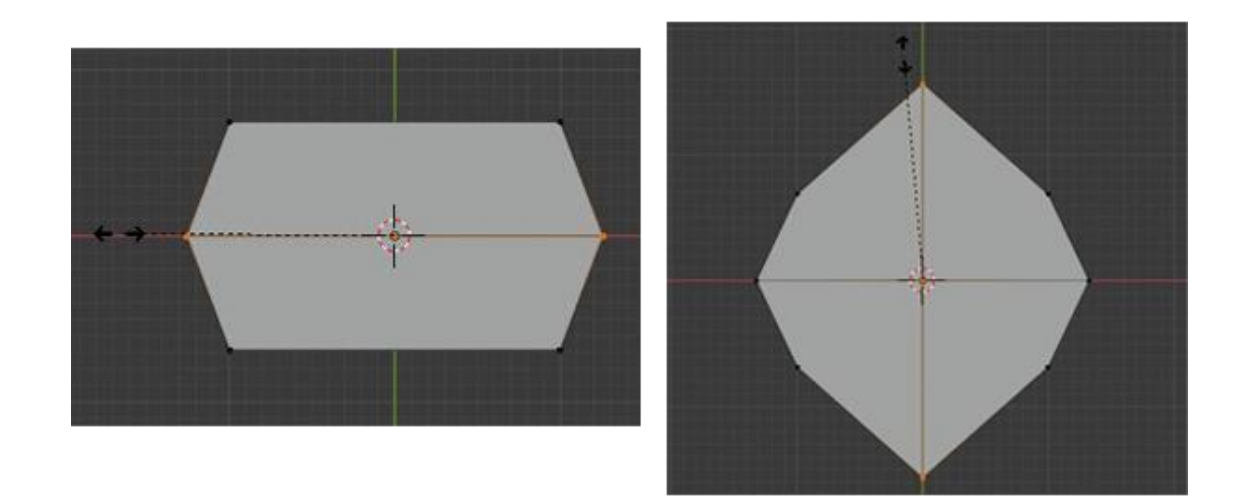

 *Slika 42: Promjena razmjera po X i Y osi*

<span id="page-31-1"></span>Dok je vertikalna linija označena s alatom *Bevel* (Ctrl i B) se ista linija izreže kako bi se na tom mjestu stvorila ravna stopa. Kako bi se odabrao rub na dnu ravnine potrebno je uključiti *Edge Select* u gornjem lijevom kutu. Nakon što se odabere navedeni rub potrebno ga je produžiti s alatom za istiskivanje.

Zatim se bira rub na vrhu ravnine te se tipkom O uključuje Proporcionalno uređivanje. Tipkom G možemo pomaknuti označeni dio ravnine te na taj način vrh ravnine pomaknemo prema dole (slika 43). Nakon toga se Proporcionalno uređivanje može isključiti.

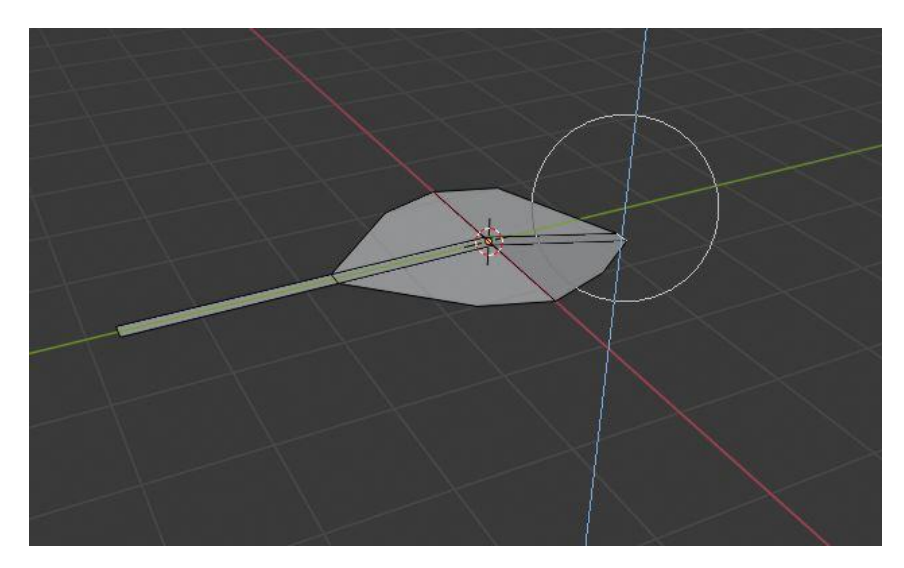

 *Slika 43: Namještanje ravnine*

<span id="page-32-0"></span>Kako bi se odabrala boja za ravninu u *Object mode* pod svojstvima postoji opcija Materijal te je potrebno kliknuti na Novi. Pod Osnovna boja se može odabrati boja ravnine. Nakon toga se dodaje nova Mreža *Ico Sphere*. Za nju se također pod Materijal svojstvima dodaje Novi te se pod *Surface* odabere *Transparent BSDF*. Ispod toga pod Postavkama za *Blend Mode* se bira *Alpha Blend*.

Svojstva sadrže opciju koja se zove Čestice (eng. *Particles*) te se Početni kadar i Kraj postavljaju na 0. Pod Izvor izbornikom *Emit Form* treba postaviti na *Volume* te pod Fizikom *Type* treba promijeniti u *None*. Render svojstva treba postaviti kao *Render As Object* (slika 44). Kako bi *Ico Sphere* bila ispunjena listovima pod *Instance object* se treba postaviti ravnina od koje je list napravljen. Ako se uključi rotacija može se mijenjati položaj svakog nasumičnog lista.

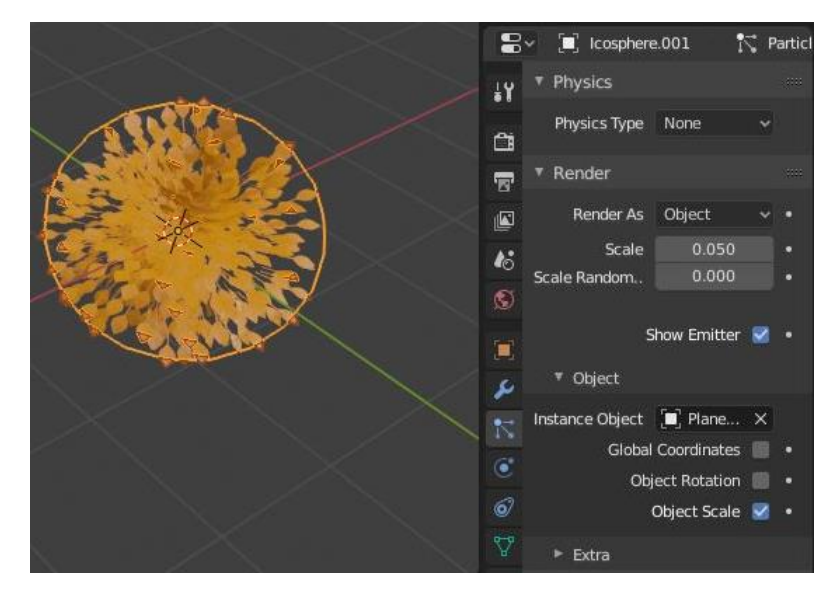

 *Slika 44: Svojstva Čestice*

<span id="page-33-0"></span>*Ico Sphere* se može duplicirati te postaviti na vrhove grana stabla. Kako bi listovi i stablo bili jedan objekt potrebno je označiti stablo i listove. Nakon toga pritiskom na SHIFT te dvoklikom na stablo označujemo da je ono aktivno. Sa Ctrl i P te odabirom na Objekt može se pomicati stablo zajedno sa listovima (slika 45). Stabla se mogu duplicirati te postaviti na početnu *Ico Sphere* tj. izmodelirani otok.

<span id="page-33-1"></span>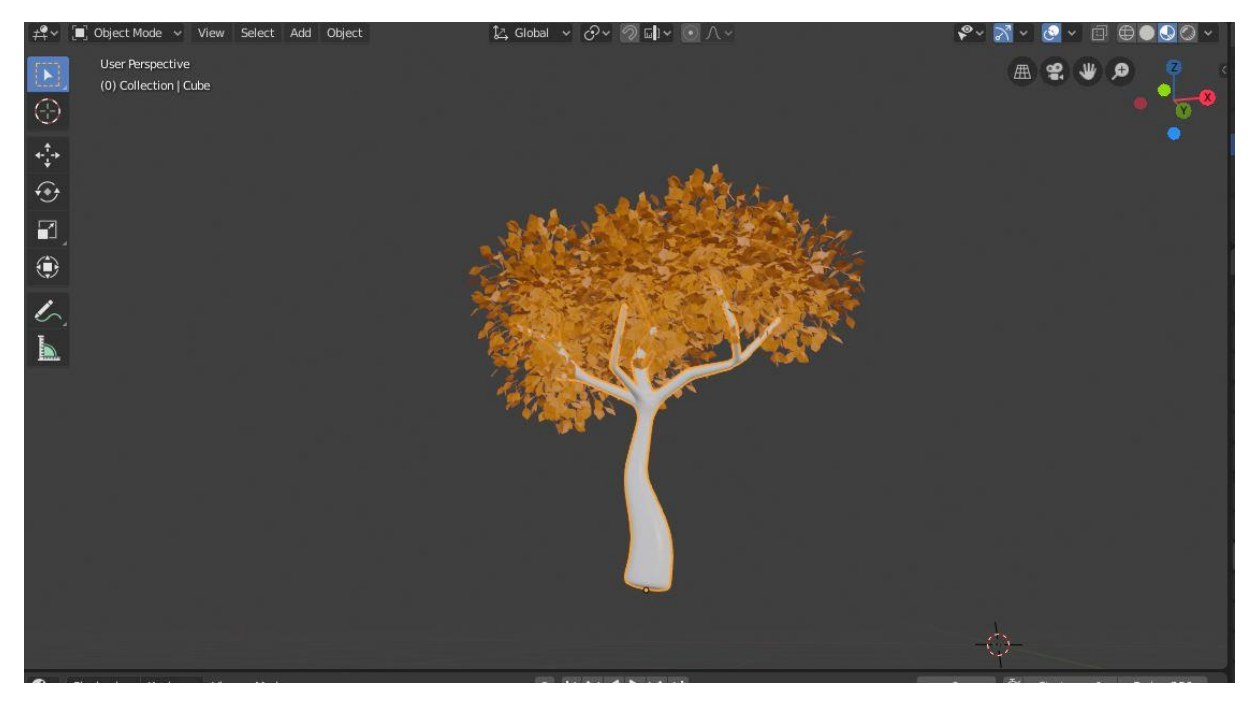

 *Slika 45: Model stabla*

## <span id="page-34-0"></span>4.4. Renderiranje slike

U Render svojstvima je *Render Engine* postavljen na Eevee. Uključeni su *Ambient, Occlusion, Bloom, Screen Space Reflections* te je pod *Color Management* Izgled postavljen na Visoki kontrast.

Ako se *Cursor* postavi na ravninu koja prikazuje vodu te se doda (SHIFT i A) *Reflection Cubemap* koji se nalazi pod *Light Probe* onda će voda dobiti refleksiju od okoline (slika 46).

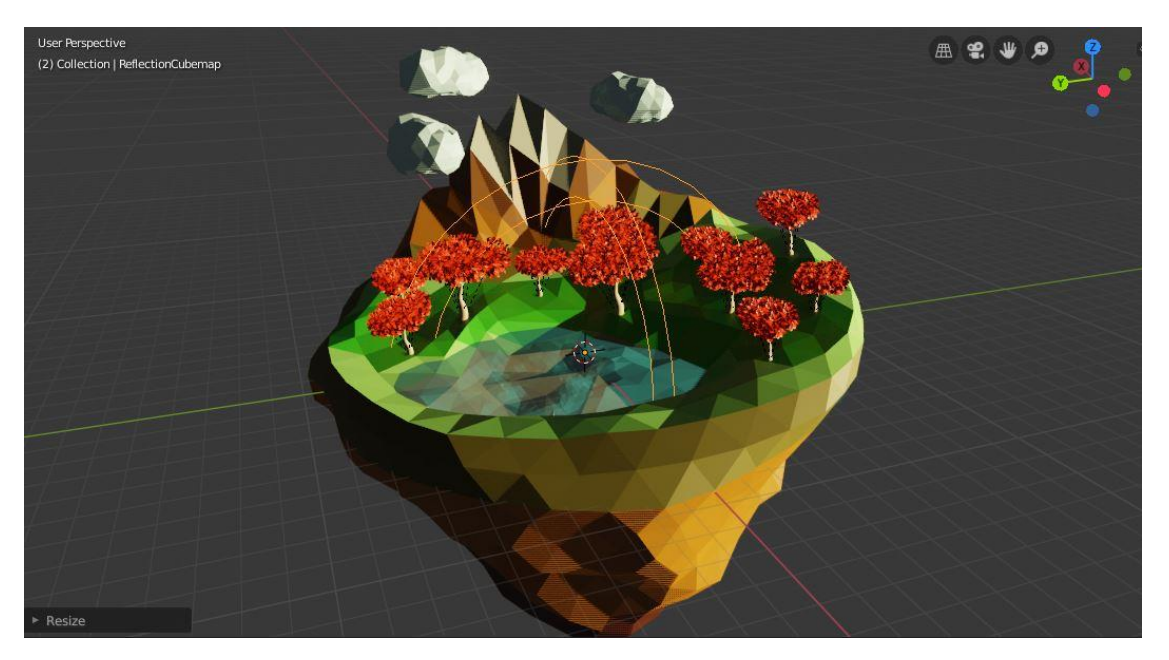

 *Slika 46: Postavljanje refleksije*

<span id="page-34-1"></span>Za dodavanje mora je potrebno u izborniku *Add* izabrati još jednu ravninu te ju povećati slovom S tako da bude veća od otoka (slika 48). Oblikovati i teksturirati se može na isti način kao što je napravljeno za ravninu koja prikazuje jezero.

Kamera se može postaviti tako da se 3D gledište namjesti te se s tipkama Ctrl, Alt i Numpad0 Kamera premjesti na isti položaj. U gornjem desnom kutu 3D prikaza se može isključiti *Show Overlays* kako bi ostao sam 3D model.

Slika 3D modela se može renderirati klikom na Render na Info ploči u gornjem lijevom kutu sučelja te klikom na *Render Image* (slika 47).

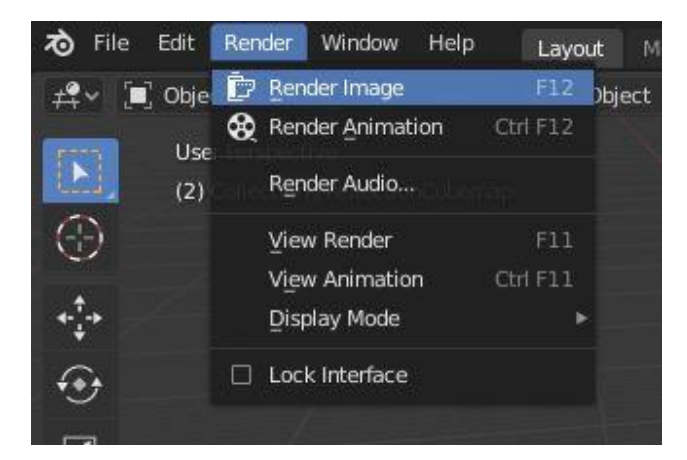

 *Slika 47: Renderiranje slike*

<span id="page-35-0"></span>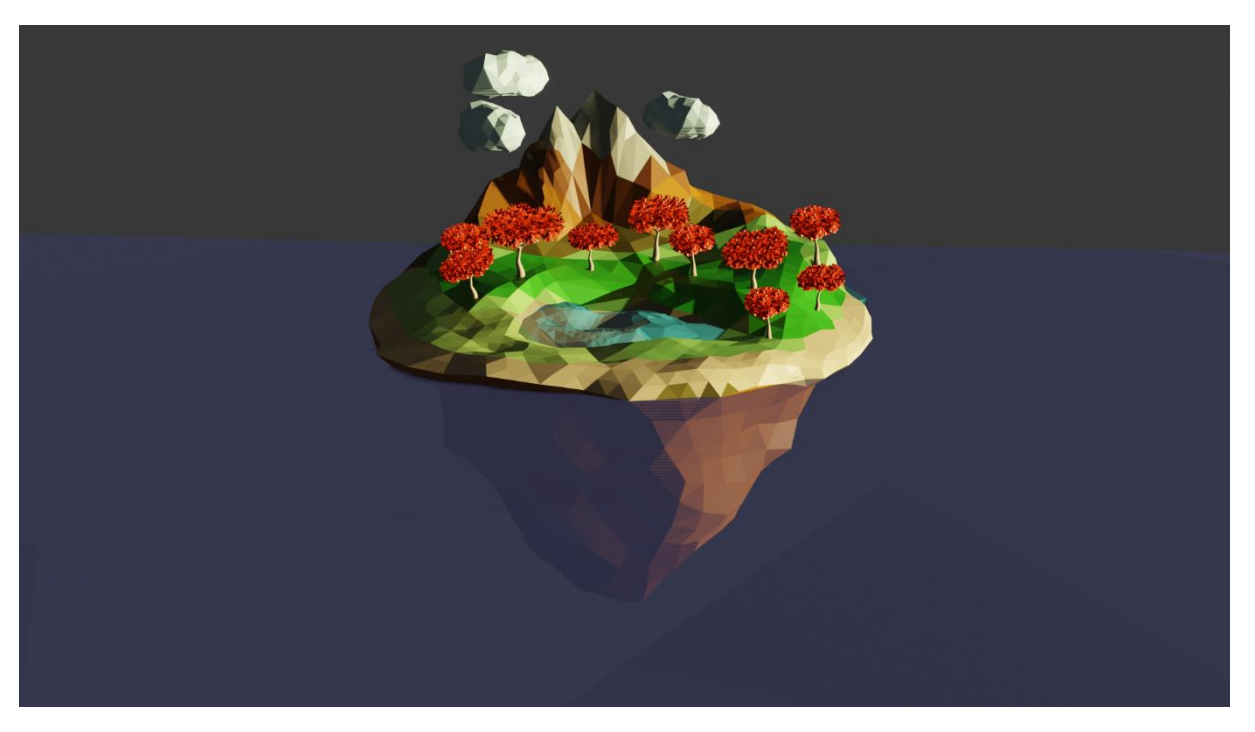

 *Slika 48: Model otoka*

<span id="page-35-2"></span><span id="page-35-1"></span>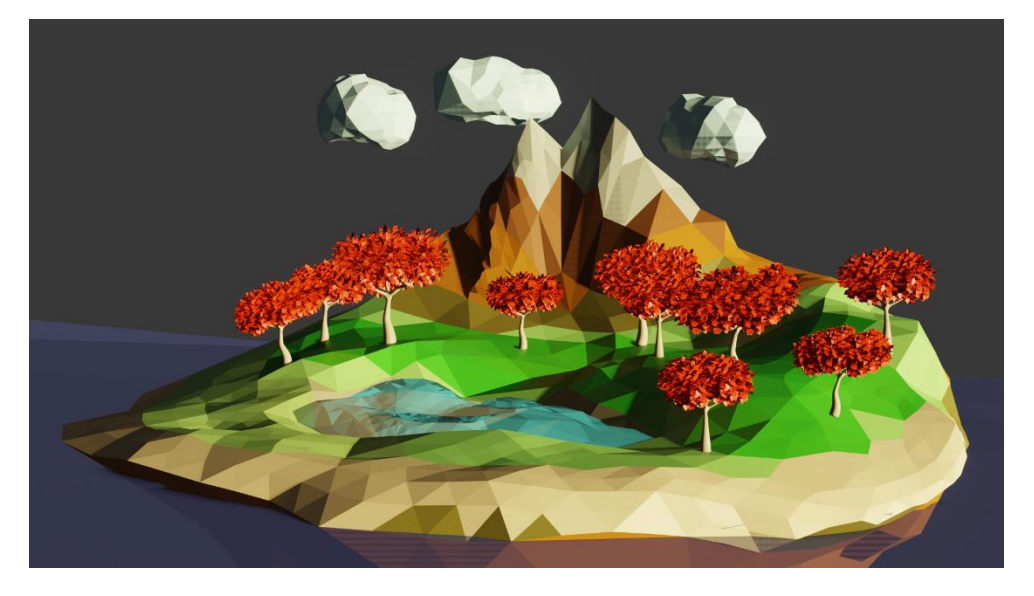

 *Slika 49: Model otoka*

# <span id="page-36-0"></span>5. Zaključak

Softveri za 3D modeliranje i tehnike modeliranja i teksturiranja iz godine u godinu sve više napreduju. Današnja digitalna tehnologija omogućuje i *open-source* softvere kako bi bili dostupni širokoj javnosti, tj. običnim korisnicima. U suštini, bilo tko može uzeti ideju iz mašte te ju učiniti stvarnom putem modeliranja uz malo truda.

Blender je softver koji se koristi za modeliranje, oblikovanje, teksturiranje, animiranje, renderiranje i komozitnu grafiku nevjerojatnog izgleda. U početku svi gumbi, izbornici i ploče izgledaju zastrašujuće ali tako i moraju biti jer se u Blenderu može napravitii gotovo sve što se zamisli. Cilj ovog završnog rada je bio objasniti osnovne pojmove i tehnike 3D modeliranja te ih prikazati na izradi vlastitog jednostavnog 3D modela otoka koristeći Blender.

# <span id="page-37-0"></span>Popis slika

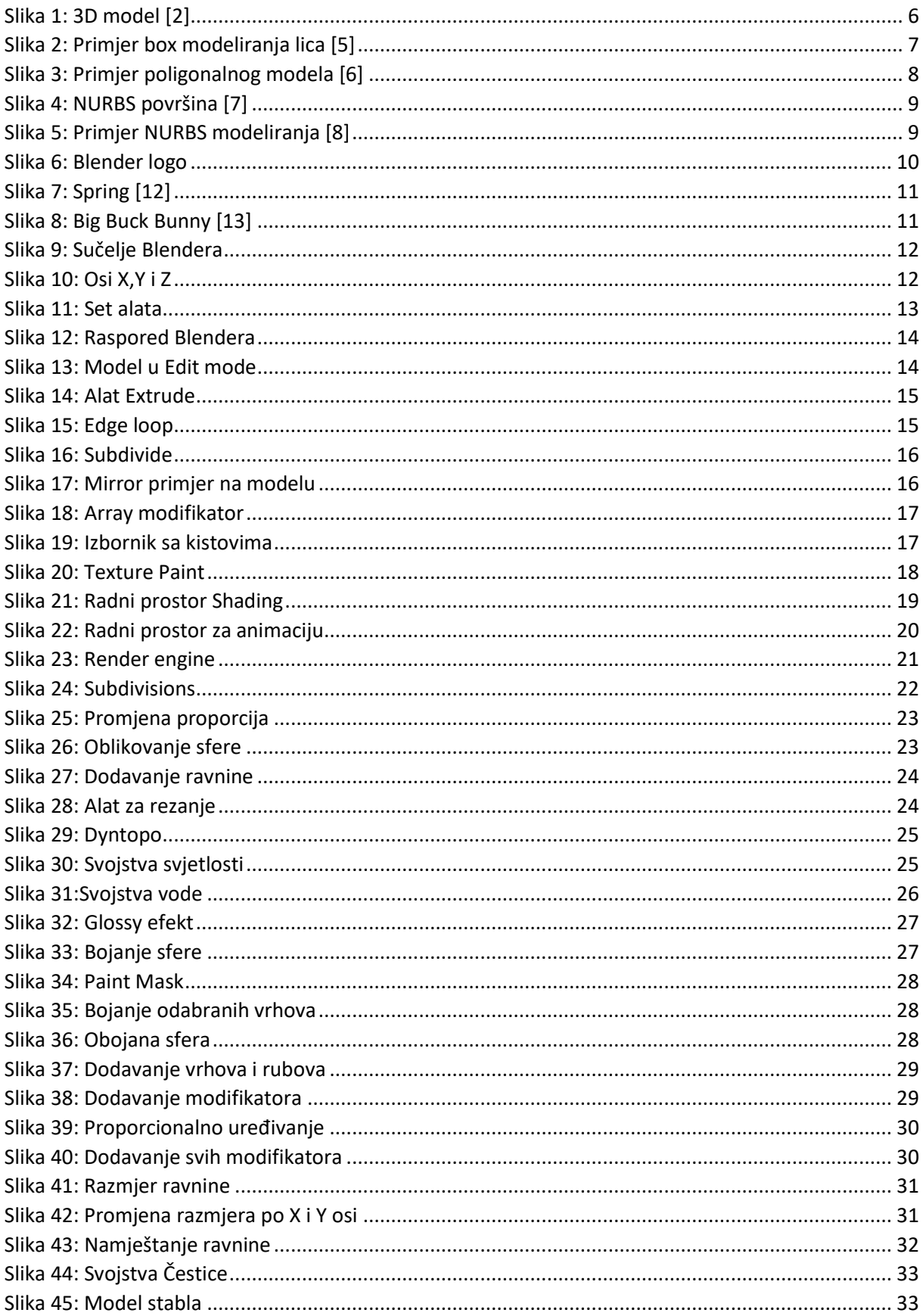

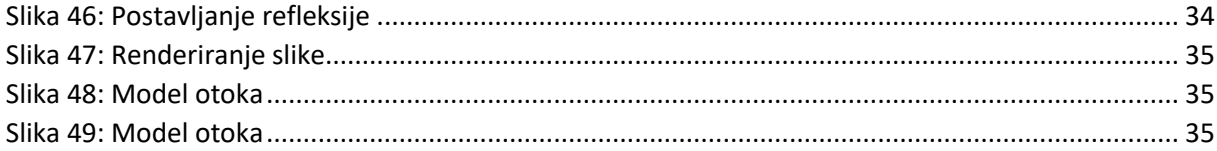

#### <span id="page-39-0"></span>Literatura

[1 »Wikipedia,« [Mrežno]. Available: https://en.wikipedia.org/wiki/3D\_modeling. [Pokušaj pristupa ] 01. 09. 2020.].

- [2 IvanB, »Youtube,« [Mrežno]. Available:
- ] https://www.youtube.com/watch?v=04C9eW4l3\_0&ab\_channel=IvanB. [Pokušaj pristupa 01. 09. 2020.].

[3 E. Selin, »Artistic Render,« [Mrežno]. Available: https://artisticrender.com/10-different-types-of-

] 3d-modeling-techniques/. [Pokušaj pristupa 02. 09. 2020.].

[4 »THEPRO3DSTUDIO,« [Mrežno]. Available: https://professional3dservices.com/blog/box-] modeling-techniques.html. [Pokušaj pristupa 04. 09. 2020.].

[5 »Pinterest,« [Mrežno]. Available: https://www.pinterest.com/pin/289004501066337852/. ] [Pokušaj pristupa 02. 09. 2020.].

[6 »Pinterest,« [Mrežno]. Available: https://www.pinterest.com/pin/164451823882925012/. ] [Pokušaj pristupa 04. 09. 2020.].

[7 »3ds Max,« [Mrežno]. Available:

] https://download.autodesk.com/us/3dsmax/2012help/index.html?url=files/GUID-501D80E6- 78C9-41FF-87E4-84DFE41CC95-663.htm,topicNumber=d28e152643. [Pokušaj pristupa 04. 09. 2020.].

[8 »ArtStation,« [Mrežno]. Available: https://www.artstation.com/artwork/n0m46. [Pokušaj ] pristupa 06. 09. 2020.].

[9 T. Hartmann, "All3DP," [Online]. Available: https://all3dp.com/2/blender-simply-explained/. ] [Accessed 06. 09. 2020.].

[1 »Blender,« [Mrežno]. Available: https://www.blender.org/foundation/history/. [Pokušaj pristupa 0] 06. 09. 2020.].

[1 »Wikipedia,« [Mrežno]. Available: https://en.wikipedia.org/wiki/Blender\_(software). [Pokušaj 1] pristupa 06. 09. 2020.].

[1 "ArtStation," [Online]. Available: https://www.artstation.com/artwork/yb3AXQ. [Accessed 06. 09. 2] 2020.].

[1 peach.blender.org. [Mrežno]. Available: https://peach.blender.org/media-gallery/. [Pokušaj 3] pristupa 06. 09. 2020.].

[1 »Academia,« [Mrežno]. Available:

4] https://www.academia.edu/36916785/Beginners\_Guide\_To\_Blender. [Pokušaj pristupa 08. 09. 2020.].

- [1 »Blender Manual,« [Mrežno]. Available:
- 5] https://docs.blender.org/manual/en/dev/modeling/meshes/selecting/loops.html#:~:text=Holdin g%20Alt%20while%20selecting%20an,either%20Select%20%E2%80%A3%20Edge%20Loop.. [Pokušaj pristupa 09. 09. 2020.].
- [1 »All3DP,« [Mrežno]. Available: https://all3dp.com/2/blender-how-to-add-a-texture/. [Pokušaj
- 6] pristupa 10. 09. 2020.].
- [1 D. Gu, »Youtube,« [Mrežno]. Available:
- 7] https://www.youtube.com/watch?v=RRilLLyyn1Y&ab\_channel=BlenderGuru. [Pokušaj pristupa 10. 09. 2020.].
- [1 G. Abbitt, »Youtube,« [Mrežno]. Available:
- 8] https://www.youtube.com/watch?v=zp6kCe5Kmf4&ab\_channel=GrantAbbitt. [Pokušaj pristupa 10. 09. 2020.].
- [1 A. B. Tucker. [Mrežno]. Available:
- 9] https://doc.lagout.org/science/0\_Computer%20Science/Computer%20Science%20Handbook%2C %202nd%20Ed.pdf. [Pokušaj pristupa 03. 09. 2020.].
- [2 »Youtube,« [Mrežno]. Available:
- 0] https://www.youtube.com/watch?v=zqK4m8a52U8&ab\_channel=Blender. [Pokušaj pristupa 10. 09. 2020.].